Dell Vostro 2521 Panduan Pemilik Komputer

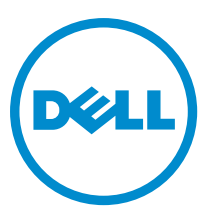

Model Resmi: P27F Tipe Resmi: P27F001

## <span id="page-1-0"></span>Catatan, Perhatian, dan Peringatan

Ø

CATATAN: CATATAN menunjukkan informasi penting yang membantu Anda untuk menggunakan komputer dengan lebih baik.

PERHATIAN: PERHATIAN menunjukkan kemungkinan terjadinya kerusakan pada perangkat keras atau hilangnya Ø data, dan memberitahu Anda mengenai cara menghindari masalah tersebut.

PERINGATAN: PERINGATAN menunjukkan kemungkinan terjadinya kerusakan pada properti, cedera, atau ∧ kematian.

#### **©** 2012 Dell Inc.

Merek dagang yang digunakan dalam teks ini: Dell™, logo DELL, Dell Precision™, Precision ON™,ExpressCharge™, Latitude™, Latitude ON™, OptiPlex™, Vostro™, dan Wi-Fi Catcher™ merupakan merek dagang dari Dell Inc. Intel®, Pentium®, Xeon®, Core™, Atom™, Centrino®, dan Celeron® merupakan merek dagang terdaftar atau merek dagang Intel Corporation di Amerika Serikat, dan negara lain. AMD® merupakan merek terdaftar dan AMD Opteron™, AMD Phenom™, AMD Sempron™, AMD Athlon™, ATI Radeon™, dan ATI FirePro™ merupakan merek dagang dari Advanced Micro Devices, Inc. Microsoft®, Windows®, MS-DOS®, Windows Vista®, tombol mulai Windows Vista, dan Office Outlook® merupakan merek dagang atau merek dagang terdaftar dari Microsoft Corporation di Amerika Serikat dan/atau negara lain. Blu-ray Disc™ merupakan merek dagang yang dimiliki oleh Blu-ray Disc Association (BDA) dan dilisensikan untuik digunakan pada disk dan pemutar (player). Huruf merek Bluetooth® merupakan merek dagang terdaftar dan dimiliki oleh Bluetooth® SIG, Inc. dan penggunaan apa pun pada merek tersebut oleh Dell Inc. berada di bawah lisensi. Wi-Fi® merupakan merek dagang terdaftar dari Wireless Ethernet Compatibility Alliance, Inc.

 $2012 - 12$ 

Rev. A00

## Daftar Isi

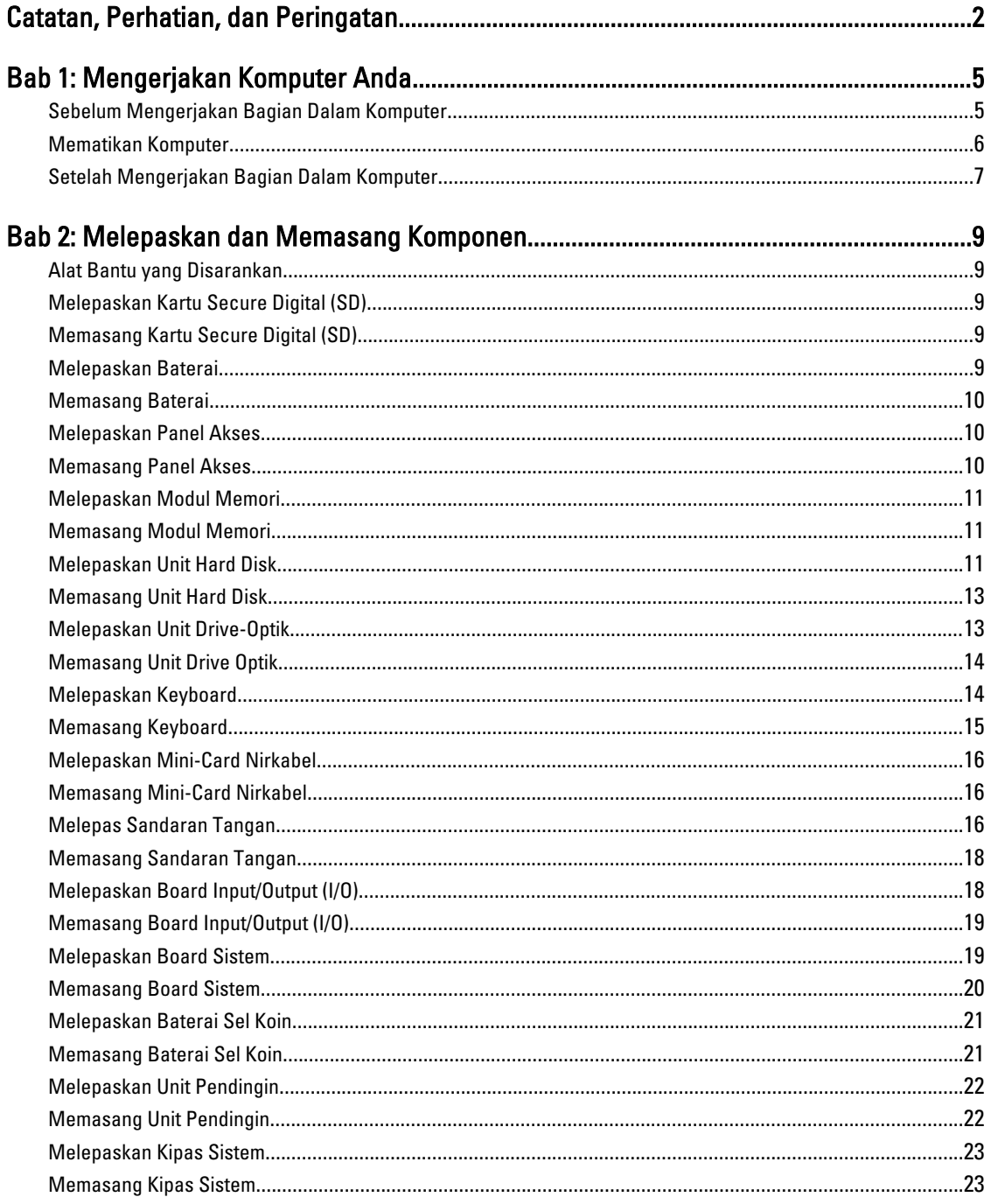

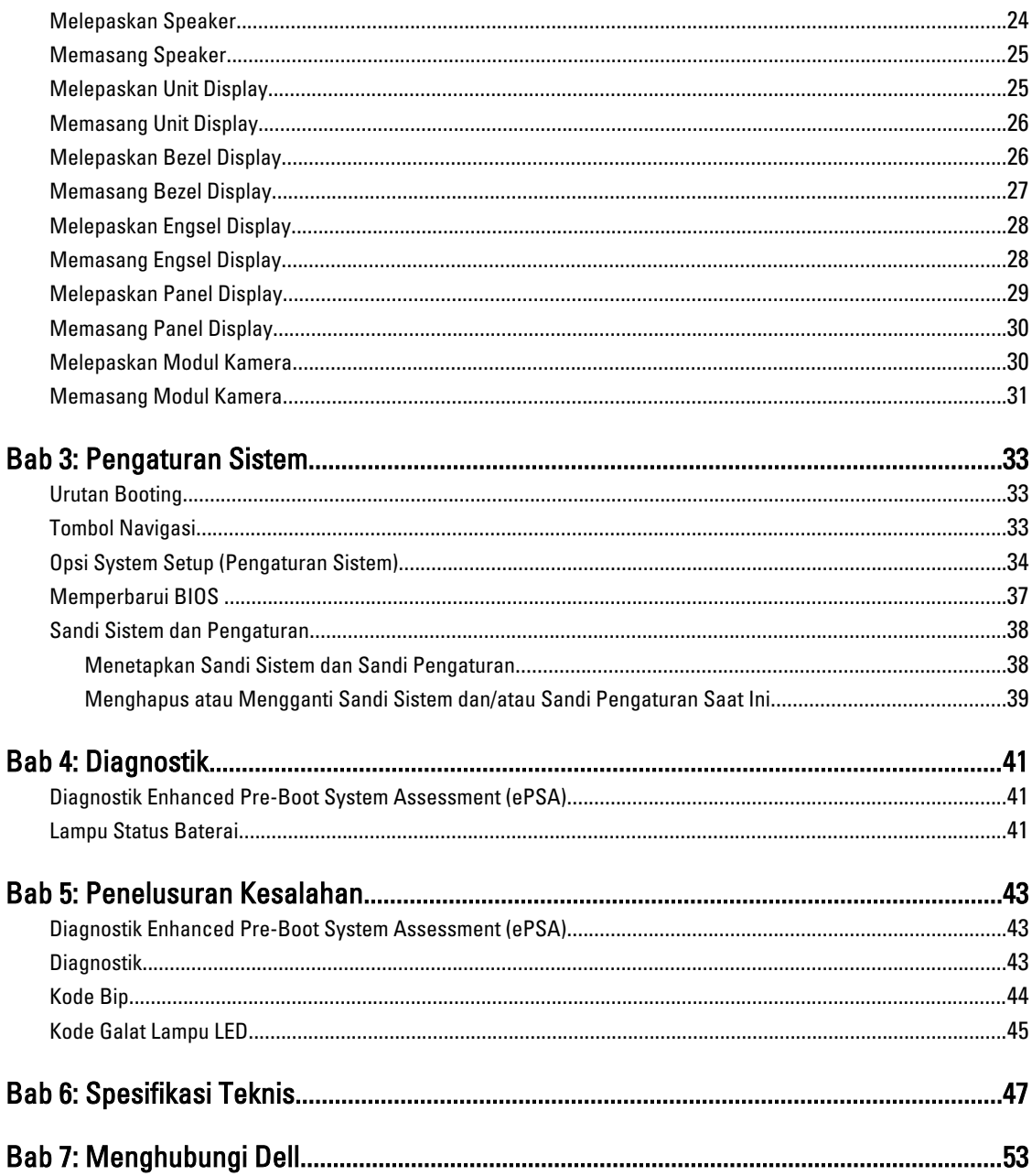

## <span id="page-4-0"></span>Mengerjakan Komputer Anda

#### Sebelum Mengerjakan Bagian Dalam Komputer

Gunakan panduan keselamatan berikut untuk membantu Anda melindungi komputer dari kemungkinan kerusakan dan membantu Anda memastikan keselamatan diri Anda. Kecuali dinyatakan sebaliknya, setiap prosedur yang disertakan dalam dokumen ini mengasumsikan adanya kondisi berikut :

- Anda telah melakukan langkah-langkah dalam Mengerjakan Komputer
- Anda telah membaca informasi keselamatan yang dikirimkan bersama komputer Anda.
- Komponen dapat diganti atau--jika dibeli secara terpisah--dipasang dengan menjalankan prosedur pelepasan dalam urutan terbalik.

PERINGATAN: Sebelum mengerjakan bagian dalam komputer, baca informasi keselamatan yang dikirim bersama komputer Anda. Untuk informasi praktik terbaik keselamatan, lihat halaman depan Kepatuhan Peraturan di www.dell.com/regulatory\_compliance

PERHATIAN: Banyak perbaikan yang hanya dapat dilakukan oleh teknisi servis besertifikat. Anda harus menjalankan penelusuran kesalahan saja dan perbaikan sederhana seperti yang dibolehkan di dalam dokumentasi produk Anda, atau yang disarankan secara online atau layanan telepon dan oleh tim dukungan. Kerusakan yang terjadi akibat pekerjaan servis yang tidak diotorisasi oleh Dell tidak akan ditanggung oleh garansi Anda. Bacalah dan ikuti petunjuk keselamatan yang disertakan bersama produk.

PERHATIAN: Untuk menghindari sengatan listrik, gunakan gelang anti statis atau pegang permukaan logam yang tidak dicat, seperti konektor pada bagian belakang komputer secara berkala.

Ø PERHATIAN: Tangani komponen dan kartu secara hati-hati. Jangan sentuh komponen atau permukaan kontak pada kartu. Pegang kartu pada tepinya atau pada braket logam yang terpasang. Pegang komponen seperti prosesor pada tepinya, serta bukan pada pin.

PERHATIAN: Saat Anda melepaskan kabel, tarik pada konektornya atau tab tarik, bukan pada kabelnya. Beberapa Ø kabel memiliki konektor dengan tab pengunci; jika Anda melepaskan jenis kabel ini, tekan pada tab pengunci sebelum Anda melepaskan kabel. Saat Anda menarik konektor, jaga agar tetap sejajar agar pin konektor tidak bengkok. Selain itu, sebelum Anda menyambungkan kabel, pastikan bahwa kedua konektor memiliki orientasi yang benar dan sejajar.

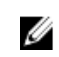

CATATAN: Warna komputer dan komponen tertentu mungkin terlihat berbeda dari yang ditampilkan pada dokumen ini.

Untuk mencegah kerusakan pada komputer, lakukan langkah-langkah berikut sebelum Anda mulai mengerjakan bagian dalam komputer.

- 1. Pastikan permukaan tempat Anda bekerja telah bersih dan rata agar penutup komputer tidak tergores.
- 2. Matikan komputer Anda (lihat Mematikan Komputer).
- 3. Jika komputer tersambung ke perangkat doking (terpasang pada dok) seperti Media Base opsional atau Unit Baterai, lepaskan dari dok.

1

<span id="page-5-0"></span>PERHATIAN: Untuk melepas kabel jaringan, lepaskan kabel dari komputer terlebih dahulu, lalu lepaskan kabel dari perangkat jaringan.

- 4. Lepaskan semua kabel jaringan dari komputer.
- 5. Lepaskan komputer dan semua perangkat yang terpasang dari stopkontak.
- 6. Tutup display dan balikkan komputer pada permukaan kerja yang rata.

 $\mathscr U$  CATATAN: Agar tidak merusak board sistem, Anda harus melepaskan baterai utama sebelum Anda menyervis komputer.

- 7. Lepaskan baterai utama.
- 8. Balikkan komputer dengan sisi atas berada di atas.
- 9. Buka display.
- 10. Tekan tombol daya untuk membumikan board sistem.

PERHATIAN: Untuk mencegah sengatan listrik, cabutlah selalu komputer dari stopkontak sebelum membuka display.

PERHATIAN: Sebelum menyentuh apa pun di bagian dalam komputer, sentuh permukaan logam yang tidak dicat, seperti logam pada bagian belakang komputer. Saat bekerja, sentuh secara berkala permukaan logam yang tidak bercat untuk menghilangkan listrik statis, yang dapat mengganggu komponen internal.

11. Lepaskan setiap ExpressCards atau Smart Cards dari slotnya masing-masing.

#### Mematikan Komputer

PERHATIAN: Agar data tidak hilang, simpan dan tutup semua file yang terbuka, lalu keluar dari semua program Ø yang terbuka sebelum Anda mematikan komputer.

- 1. Matikan sistem operasi:
	- Dalam Windows 8:
		- \* Menggunakan perangkat yang mengaktifkan sentuh:
			- a. Gesek dari tepi kanan layar, buka menu Charms dan pilih Settings (Setelan).
			- b. Pilih  $\bigcup$  lalu pilih Shut down (Matikan)
		- \* Menggunakan mouse:
			- a. Tunjuk sudut kanan atas layar dan klik Settings (Setelan).
			- b. Klik pada  $\bigcirc$  lalu pilih **Shut down** (Matikan).
	- Dalam Windows 7:
		- 1. Klik Start
		- 2. Klik Shut Down (Matikan)

atau

1. Klik Start

2. Klik panah di sudut kanan bawah menu Start (Mulai) seperti yang ditampilkan di bawah, lalu klik Shut

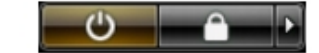

#### Down (Matikan).

<span id="page-6-0"></span>2. Pastikan bahwa komputer dan semua perangkat yang terpasang dimatikan. Jika komputer Anda dan perangkat yang terpasang tidak mati secara otomatis saat Anda menutup sistem operasi, tekan dan tahan tombol daya selama 6 detik untuk mematikannya.

#### Setelah Mengerjakan Bagian Dalam Komputer

Setelah Anda menyelesaikan setiap prosedur penggantian, pastikan Anda telah menyambungkan semua peralatan eksternal, kartu, dan kabel sebelum menyalakan komputer.

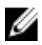

PERHATIAN: Untuk mencegah kerusakan pada komputer, gunakan selalu baterai yang khusus dirancang untuk komputer Dell jenis ini. Jangan gunakan baterai yang dirancang untuk komputer Dell jenis lain.

- 1. Sambungkan setiap perangkat eksternal, seperti replikator port (port replicator), unit baterai (battery slice), atau basis media (media base), dan pasang kembali semua kartu, seperti ExpressCard.
- 2. Sambungkan setiap kabel telepon atau jaringan ke komputer.

PERHATIAN: Untuk menyambungkan kabel jaringan, terlebih dahulu pasang kabel ke dalam perangkat jaringan dan pasang ke dalam komputer.

- 3. Pasang kembali baterai.
- 4. Sambungkan komputer dan semua perangkat yang terpasang ke stopkontak.
- 5. Nyalakan Komputer.

## <span id="page-8-0"></span>Melepaskan dan Memasang Komponen

Bagian ini menyediakan informasi yang mendetail tentang cara melepaskan atau memasang komponen dari komputer Anda.

#### Alat Bantu yang Disarankan

Prosedur dalam dokumen ini memerlukan alat bantu sebagai berikut:

- Obeng minus kecil
- Obeng Phillips
- Pencungkil plastik kecil

#### Melepaskan Kartu Secure Digital (SD)

- 1. Ikuti prosedur dalam Sebelum Mengerjakan Bagian Dalam Komputer Anda.
- 2. Tekan kartu memori SD untuk melepaskannya dari komputer.

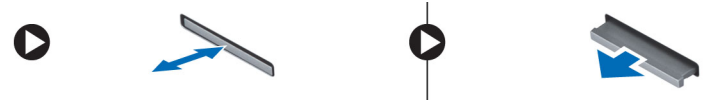

### Memasang Kartu Secure Digital (SD)

- 1. Dorong kartu memori ke dalam kompartemen hingga terdengar suara klik tanda telah masuk pada tempatnya.
- 2. Ikuti prosedur dalam Setelah Mengerjakan Bagian Dalam Komputer Anda.

#### Melepaskan Baterai

- 1. Ikuti prosedur dalam Sebelum Mengerjakan Bagian Dalam Komputer Anda.
- 2. Geser kait pelepas ke arah luar untuk membuka baterai dan angkat baterai untuk melepaskannya dari komputer.

<span id="page-9-0"></span>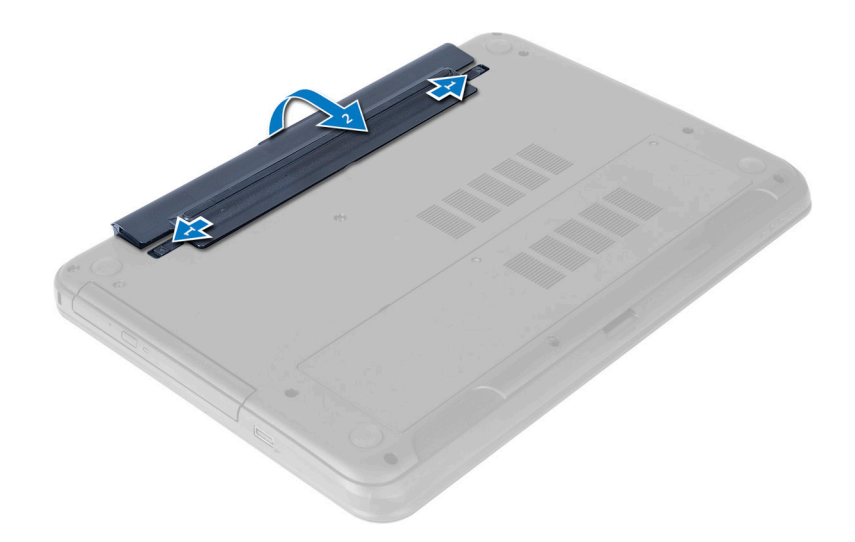

#### Memasang Baterai

- 1. Geser baterai ke dalam slotnya hingga masuk pada tempatnya dan terdengar suara klik.
- 2. Ikuti prosedur dalam Setelah Mengerjakan Bagian Dalam Komputer Anda.

### Melepaskan Panel Akses

- 1. Ikuti prosedur dalam Sebelum Mengerjakan Bagian Dalam Komputer Anda.
- 2. Lepaskan baterai.
- 3. Lepaskan sekrup penahan yang menguatkan panel akses dan lepaskan dari komputer.

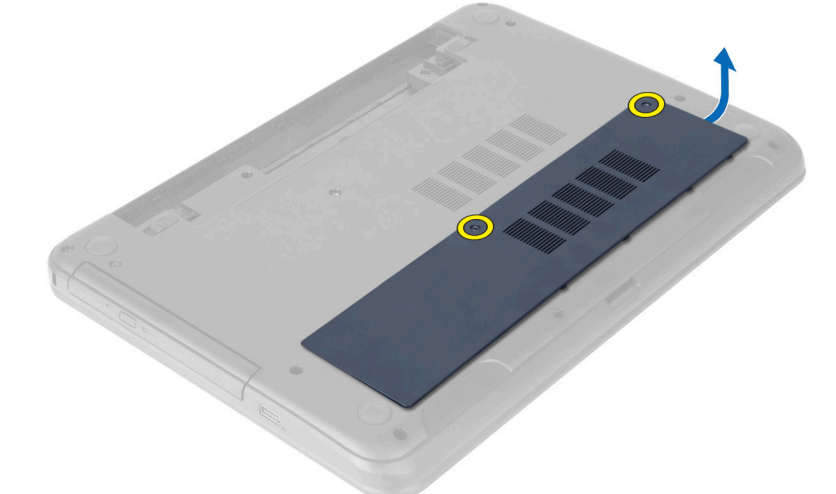

### Memasang Panel Akses

- 1. Geser panel akses ke dalam slotnya.
- 2. Eratkan sekrup untuk menahan panel akses ke komputer.
- <span id="page-10-0"></span>3. Pasang baterai.
- 4. Ikuti prosedur dalam Setelah Mengerjakan Bagian Dalam Komputer Anda.

### Melepaskan Modul Memori

- 1. Ikuti prosedur dalam Sebelum Mengerjakan Bagian Dalam Komputer Anda.
- 2. Lepaskan:
	- a) baterai
	- b) panel akses
- 3. Cungkil klip penahan dari modul memori hingga menyembul keluar. Lepaskan modul memori dari soketnya pada board sistem.

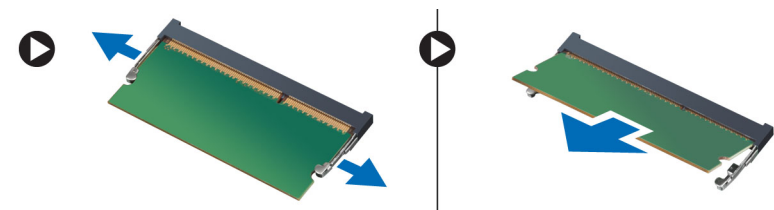

## Memasang Modul Memori

- 1. Masukkan modul memori ke dalam soket memori lalu tekan sampai terdengar suara klik tanda terpasang pada tempatnya.
- 2. Pasang:
	- a) panel akses
	- b) baterai
- 3. Ikuti prosedur dalam Setelah Mengerjakan Bagian Dalam Komputer Anda.

### Melepaskan Unit Hard Disk

- 1. Ikuti prosedur dalam Sebelum Mengerjakan Bagian Dalam Komputer Anda.
- 2. Lepaskan:
	- a) baterai
	- b) panel akses
- 3. Lepaskan sekrup yang menahan unit hard disk ke komputer.

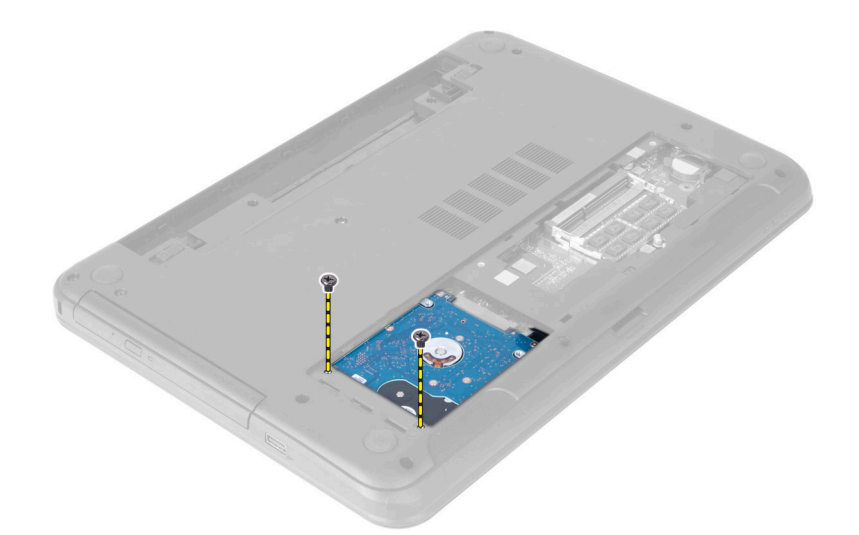

4. Geser hard disk ke arah yang ditunjukkan dan angkat tab untuk melepaskannya dari komputer.

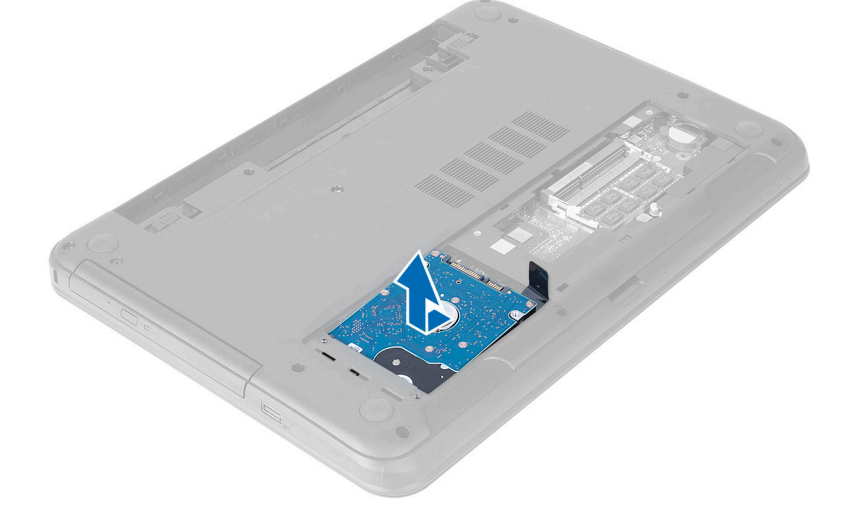

5. Lepaskan sekrup yang menahan wadah hard disk ke hard disk dan lepaskan.

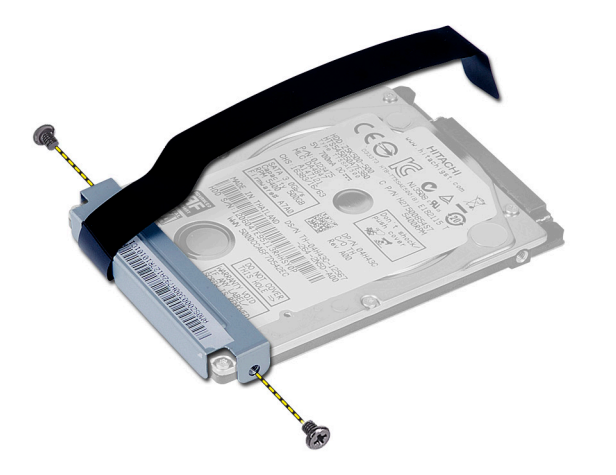

### <span id="page-12-0"></span>Memasang Unit Hard Disk

- 1. Sejajarkan hard disk pada braket hard disk dan dengan hati-hati pasangkan ke tempatnya.
- 2. Eratkan sekrup yang menahan hard disk ke braket hard disk.
- 3. Geser unit hard disk pada slotnya di komputer.
- 4. Ganti sekrup untuk menguatkan unit hard disk ke komputer.
- 5. Pasang:
	- a) modul memori
	- b) panel akses
	- c) baterai
- 6. Ikuti prosedur dalam Setelah Mengerjakan Bagian Dalam Komputer Anda.

#### Melepaskan Unit Drive-Optik

- 1. Ikuti prosedur dalam Sebelum Mengerjakan Bagian Dalam Komputer Anda.
- 2. Lepaskan baterai.
- 3. Lepaskan sekrup yang menguatkan drive optik dan geser keluar dari tempat drive.

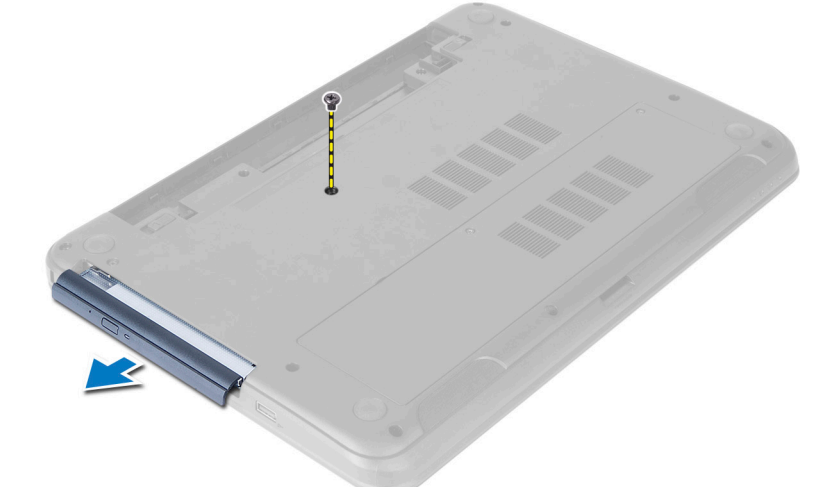

4. Lepaskan sekrup yang menguatkan braket drive optik ke unit drive optik.

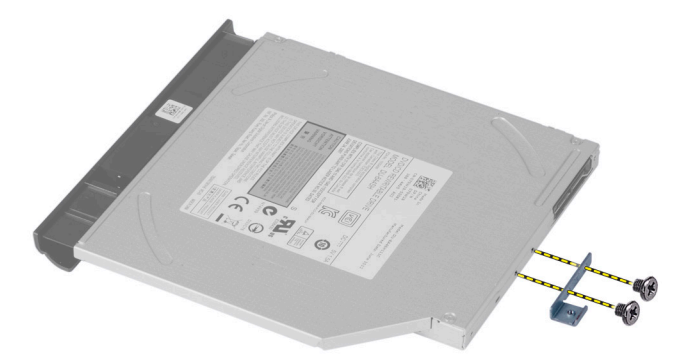

- <span id="page-13-0"></span>5. Lepas braket drive optik dari unit drive optik.
- 6. Cungkil bezel drive optik dan lepaskan daru unit drive optik.

### Memasang Unit Drive Optik

- 1. Tempatkan bezel drive optik pada drive optik, lalu masukkan pada tempatnya.
- 2. Tempatkan braket drive optik pada drive optik.
- 3. Kencangkan sekrup untuk menguatkan braket ke unit drive optik.
- 4. Geser unit drive optik ke dalam bay drive di dalam komputer.
- 5. Eratkan sekrup untuk menguatkan unit drive optis ke komputer.
- 6. Pasang baterai.
- 7. Ikuti prosedur dalam Setelah Mengerjakan Bagian Dalam Komputer Anda.

#### Melepaskan Keyboard

- 1. Ikuti prosedur dalam Sebelum Mengerjakan Bagian Dalam Komputer Anda.
- 2. Lepaskan baterai.
- 3. Lepaskan keyboard dengan menekan tab pada unit sandaran tangan.

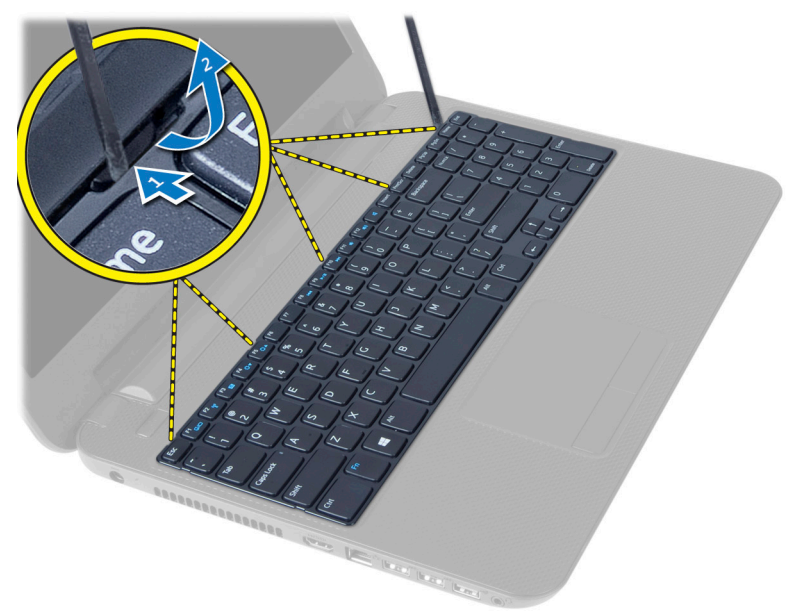

4. Geser keyboard ke arah unit display dan balik keyboard di atas unit sandaran tangan.

<span id="page-14-0"></span>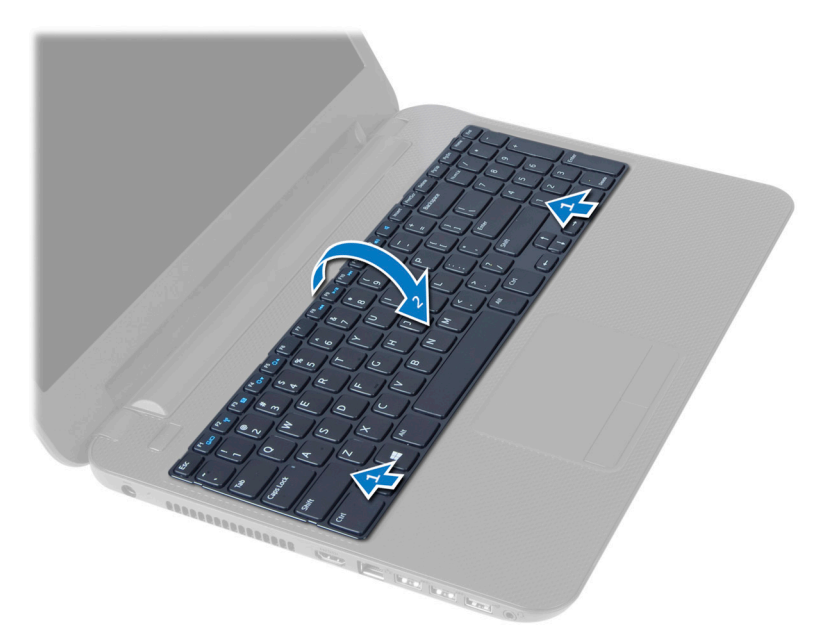

5. Lepaskan kabel keyboard dari konektor pada modul pada board sistem dan angkat keyboard dari unit sandaran tangan.

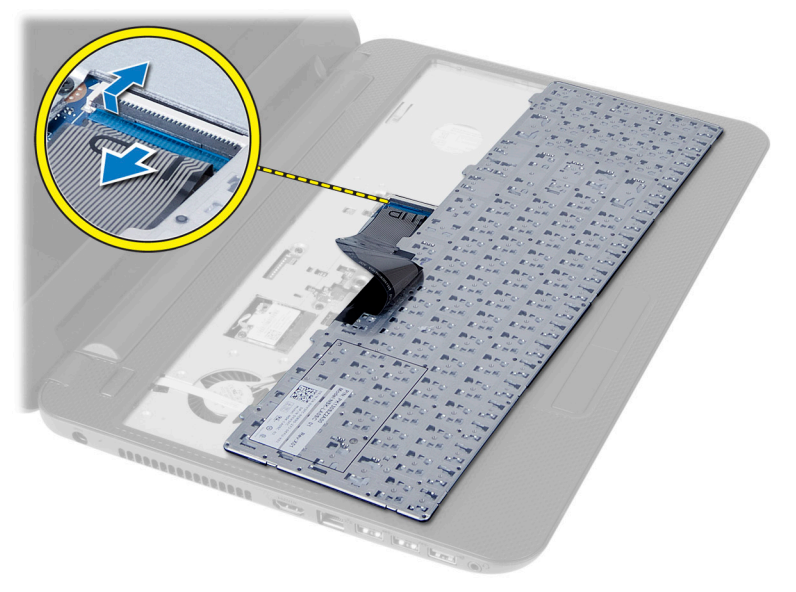

### Memasang Keyboard

- 1. Sambungkan kabel keyboard ke konektor pada board sistem.
- 2. Geser keyboard pada tempatnya di komputer dan tekan ke dalam tempatnya.
- 3. Pasang baterai.
- 4. Ikuti prosedur dalam Setelah Mengerjakan Bagian Dalam Komputer Anda.

### <span id="page-15-0"></span>Melepaskan Mini-Card Nirkabel

- 1. Ikuti prosedur dalam Sebelum Mengerjakan Bagian Dalam Komputer Anda.
- 2. Lepaskan:
	- a) baterai
	- b) panel akses
	- c) modul memori
	- d) unit drive optik
	- e) keyboard
- 3. Lepaskan antena dari kartu, lepaskan sekrup dan mini-card nirkabel dari slotnya pada board sistem.

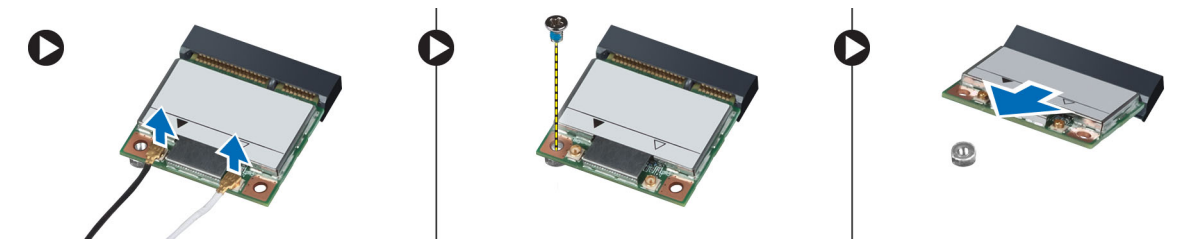

### Memasang Mini-Card Nirkabel

- 1. Sambungkan kabel antena ke konektornya masing-masing pada mini-card nirkabel.
- 2. Masukkan mini-card nirkabel ke konektornya pada sudut 45 derajat ke dalam slotnya.
- 3. Tekan mini-card nirkabel dan eratkan sekrup untuk menguatkan mini-card nirkabel ke komputer.
- 4. Pasang:
	- a) keyboard
	- b) unit drive optik
	- c) modul memori
	- d) panel akses
	- e) baterai
- 5. Ikuti prosedur dalam Setelah Mengerjakan Bagian Dalam Komputer Anda.

### Melepas Sandaran Tangan

- 1. Ikuti prosedur dalam Sebelum Mengerjakan Bagian Dalam Komputer Anda.
- 2. Lepaskan:
	- a) baterai
	- b) panel akses
	- c) modul memori
	- d) unit drive optik
	- e) keyboard
- 3. Lepaskan sekrup yang menahan sandaran tangan ke komputer.

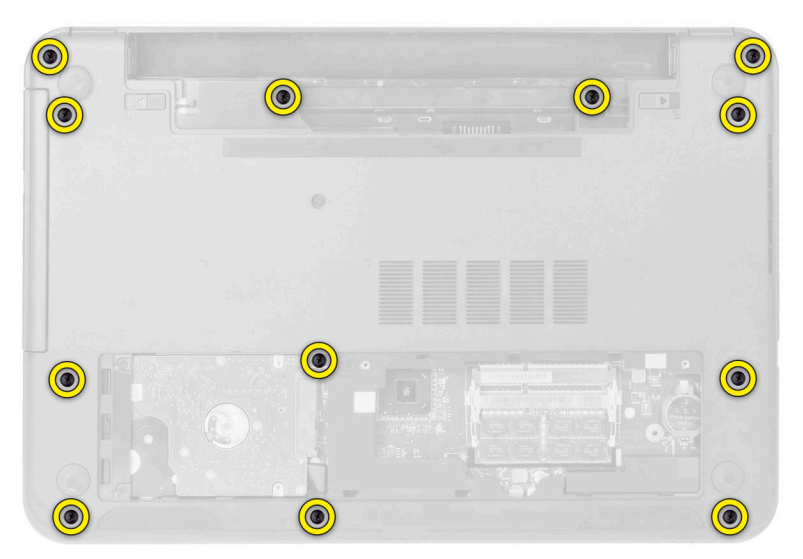

4. Balikkan komputer dan lepaskan kabel panel sentuh dan kabel tombol daya dari board sistem.

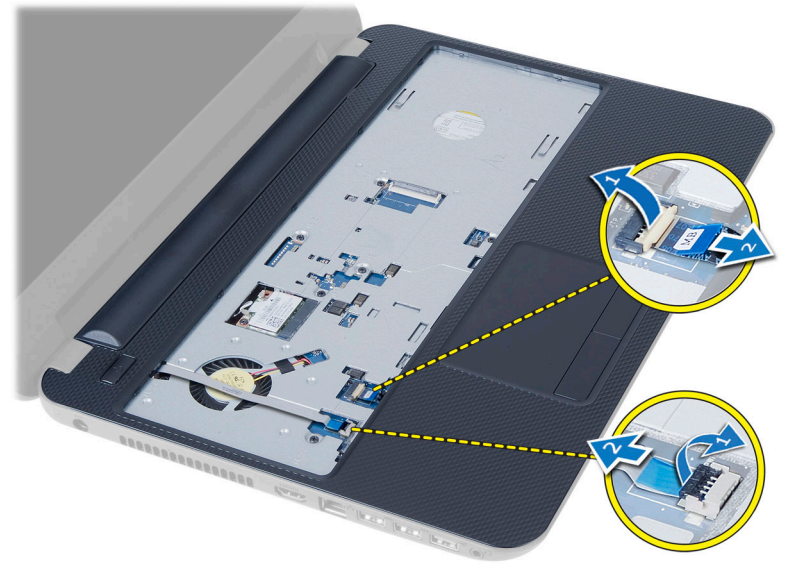

5. Lepaskan sekrup yang menguatkan sandaran tangan/palmrest ke board sistem. Angkat lalu lepaskan tab pada sandaran tangan dari slot pada komputer. Dan angkat palmrest dari komputer.

<span id="page-17-0"></span>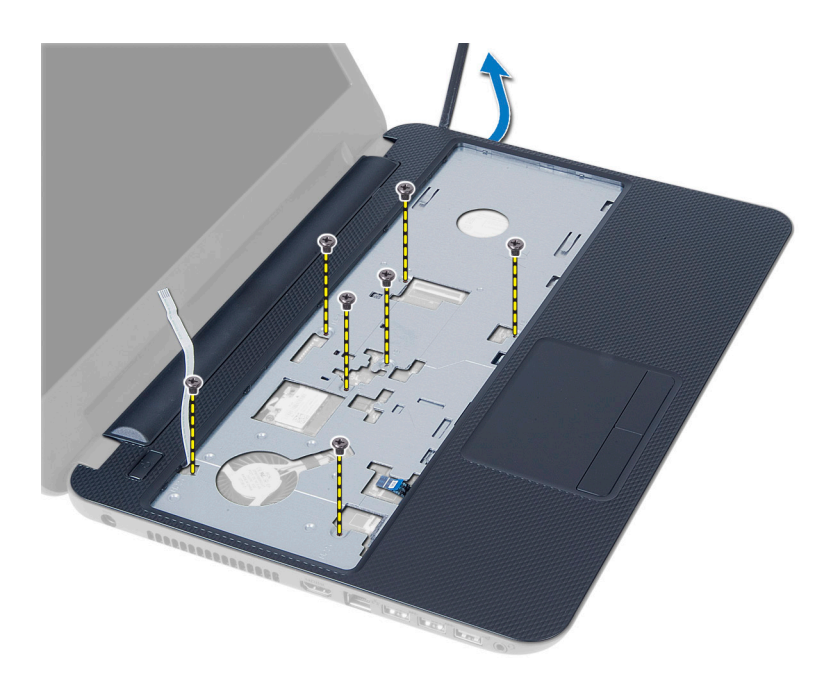

### Memasang Sandaran Tangan

- 1. Sejajarkan dan tekan sandaran tangan pada komputer hingga terpasang pada tempatnya pada semua sisi.
- 2. Sambungkan kabek panel sentuh dan kabel tombol daya ke board sistem.
- 3. Eratkan sekrup untuk menguatkan sandaran tangan ke board sistem.
- 4. Balikkan komputer dan eratkan sekrup yang menahan unit sandaran tangan ke komputer.
- 5. Pasang:
	- a) keyboard
	- b) unit drive optik
	- c) modul memori
	- d) panel akses
	- e) baterai
- 6. Ikuti prosedur dalam Setelah Mengerjakan Bagian Dalam Komputer Anda.

### Melepaskan Board Input/Output (I/O)

- 1. Ikuti prosedur dalam Sebelum Mengerjakan Bagian Dalam Komputer Anda.
- 2. Lepaskan:
	- a) baterai
	- b) panel akses
	- c) keyboard
	- d) sandaran tangan
- 3. Lepaskan kabel I/O dari board sistem.
- 4. Lepaskan sekrup yang menguatkan board I/O ke komputer, dan angkat board I/O dari komputer.

<span id="page-18-0"></span>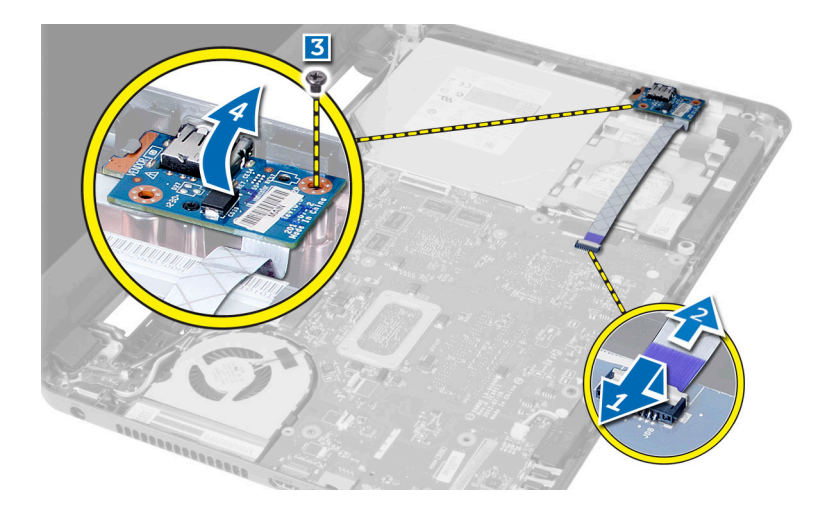

#### Memasang Board Input/Output (I/O)

- 1. Tempatkan board I/O pada slotnya dan tekan pada tempatnya.
- 2. Kencangkan sekrup untuk menahan panel I/O pada komputer.
- 3. Sambungkan kabel I/O ke board sistem.
- 4. Pasang:
	- a) sandaran tangan
	- b) keyboard
	- c) unit drive optik
	- d) modul memori
	- e) panel akses
	- f) baterai
- 5. Ikuti prosedur dalam Setelah Mengerjakan Bagian Dalam Komputer Anda.

#### Melepaskan Board Sistem

- 1. Ikuti prosedur dalam Sebelum Mengerjakan Bagian Dalam Komputer Anda.
- 2. Lepaskan:
	- a) baterai
	- b) panel akses
	- c) modul memori
	- d) unit hard disk
	- e) Kartu SD
	- f) unit drive optik
	- g) keyboard
	- h) sandaran tangan
	- i) mini-card nirkabel
- 3. Lepaskan perekat yang menguatkan kabel display ke board sistem.
- 4. Lepaskan sambungan kabel layar dari konektor pada board sistem.
- 5. Lepaskan kabel berikut ini:
	- a) Kabel port DC-In
	- b) kabel speaker

#### <span id="page-19-0"></span>c) kabel panel I/O

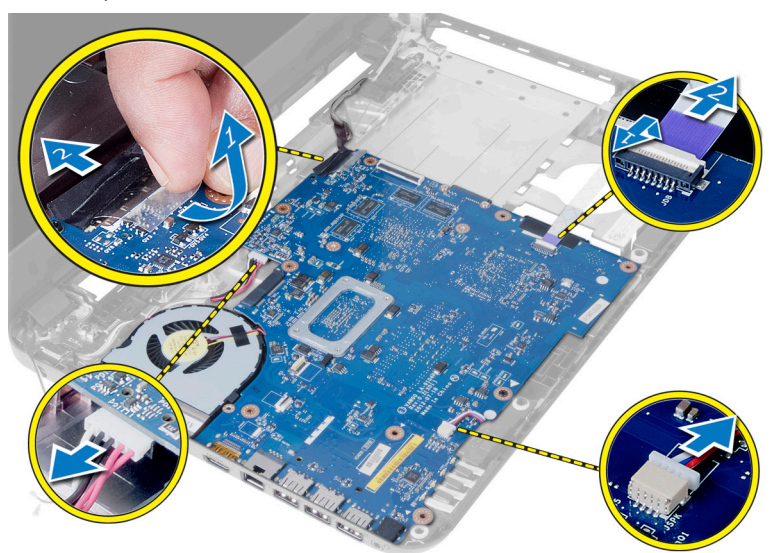

- 6. Lepaskan sekrup yang menahan board sistem ke komputer.
- 7. Angkat board sistem dari komputer.

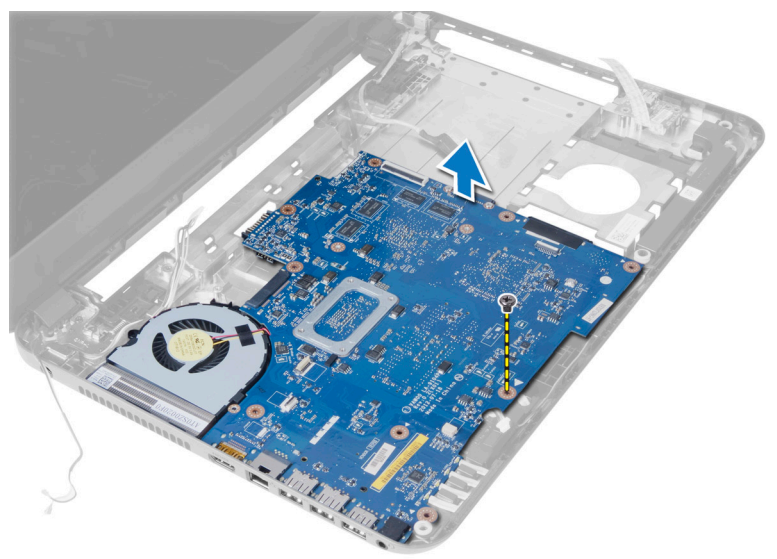

### Memasang Board Sistem

- 1. Sejajarkan board sistem pada tempatnya di komputer.
- 2. Kencangkan sekrup untuk menguatkan board sistem ke komputer.
- 3. Sambungkan kabel berikut ke konektor pada board sistem:
	- a) Kabel port DC-In
	- b) kabel speaker
	- c) kabel panel I/O
- 4. Sambungkan kabel display ke board sistem.
- 5. Pasang perekat untuk menguatkan kabel display ke board sistem.
- <span id="page-20-0"></span>6. Pasang:
	- a) mini-card nirkabel
	- b) sandaran tangan
	- c) keyboard
	- d) unit drive optik
	- e) Kartu SD
	- f) unit hard disk
	- g) modul memori
	- h) panel akses
	- i) baterai
- 7. Ikuti prosedur dalam Setelah Mengerjakan Bagian Dalam Komputer Anda.

### Melepaskan Baterai Sel Koin

- 1. Ikuti prosedur dalam Sebelum Mengerjakan Bagian Dalam Komputer Anda.
- 2. Lepaskan:
	- a) baterai
	- b) panel akses
	- c) modul memori
	- d) unit hard disk
	- e) unit drive optik
	- f) keyboard
	- g) sandaran tangan
	- h) mini-card nirkabel
	- i) board sistem
- 3. Balikkan board sistem dan tempatkan pada permukaan yang rata.
- 4. Cungkil baterai sel berbentuk koin dari board sistem.

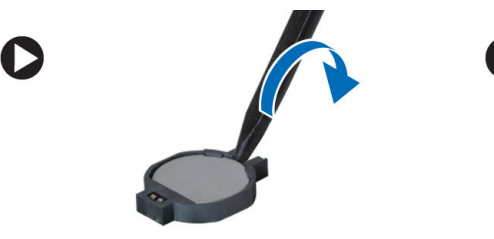

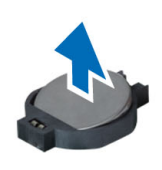

### Memasang Baterai Sel Koin

- 1. Tempatkan baterai sel berbentuk koin pada slotnya.
- 2. Pasang:
	- a) board sistem
	- b) mini-card nirkabel
	- c) sandaran tangan
	- d) keyboard
	- e) unit drive optik
	- f) unit hard disk
	- g) modul memori
	- h) panel akses
	- i) baterai

<span id="page-21-0"></span>3. Ikuti prosedur dalam Setelah Mengerjakan Bagian Dalam Komputer Anda.

#### Melepaskan Unit Pendingin

- 1. Ikuti prosedur dalam Sebelum Mengerjakan Bagian Dalam Komputer Anda.
- 2. Lepaskan:
	- a) baterai
	- b) panel akses
	- c) modul memori
	- d) unit hard disk
	- e) unit drive optik
	- f) keyboard
	- g) sandaran tangan
	- h) mini-card nirkabel
	- i) board sistem
- 3. Balikkan board sistem dan tempatkan pada permukaan yang rata.
- 4. Lepaskan sekrup yang menguatkan unit pendingin ke board sistem. Angkat unit pendingin dari board sistem.

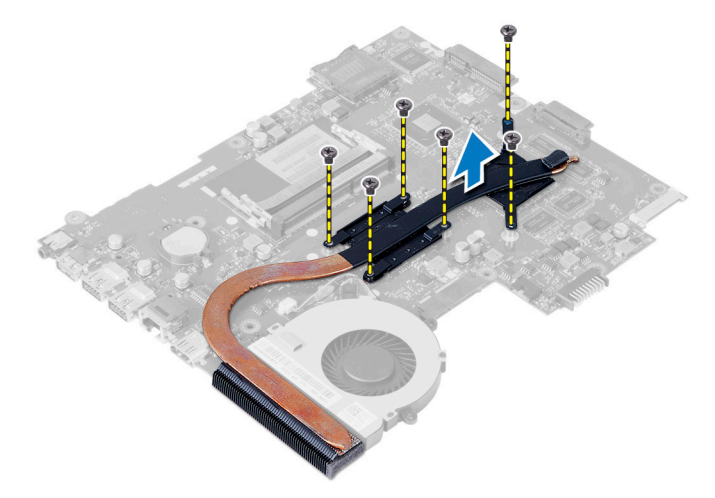

#### Memasang Unit Pendingin

- 1. Sejajarkan unit pendingin pada tempatnya di board sistem.
- 2. Eratkan sekrup untuk menahan unit pendingin ke board sistem.
- 3. Pasang:
	- a) board sistem
	- b) mini-card nirkabel
	- c) sandaran tangan
	- d) keyboard
	- e) unit drive optik
	- f) unit hard disk
	- g) modul memori
	- h) panel akses
	- i) baterai
- 4. Ikuti prosedur dalam Setelah Mengerjakan Bagian Dalam Komputer Anda.

#### <span id="page-22-0"></span>Melepaskan Kipas Sistem

- 1. Ikuti prosedur dalam Sebelum Mengerjakan Bagian Dalam Komputer Anda.
- 2. Lepaskan:
	- a) baterai
	- b) panel akses
	- c) modul memori
	- d) unit hard disk
	- e) unit drive optik
	- f) keyboard
	- g) sandaran tangan
	- h) mini-card nirkabel
	- i) board sistem
- 3. Lepaskan kabel kipas sistem.
- 4. Lepaskan sekrup yang menguatkan kipas sistem ke board sistem.
- 5. Angkat kipas sistem dari komputer.

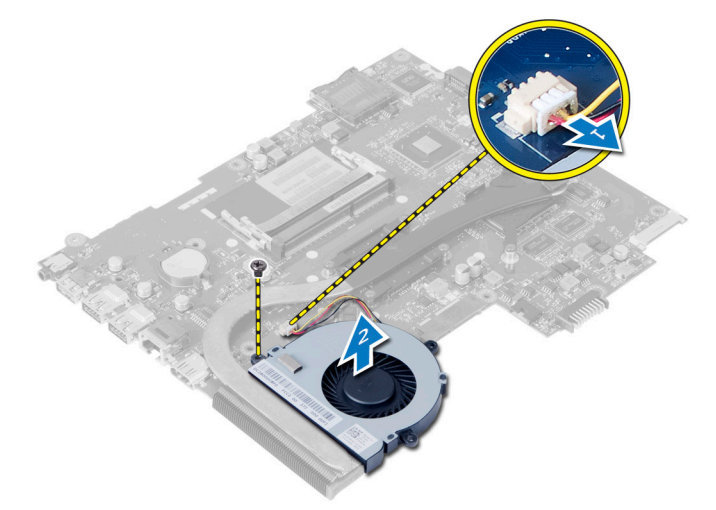

### Memasang Kipas Sistem

- 1. Sejajarkan kipas sistem pada tempatnya di board sistem.
- 2. Kencangkan sekrup untuk menguatkan kipas sistem ke komputer.
- 3. Sambungkan kabel kipas sistem ke board sistem.
- 4. Pasang:
	- a) board sistem
	- b) mini-card nirkabel
	- c) palmrest
	- d) keyboard
	- e) unit drive optik
	- f) unit hard disk
	- g) modul memori
	- h) panel akses
- i) baterai
- <span id="page-23-0"></span>5. Ikuti prosedur dalam Setelah Mengerjakan Bagian Dalam Komputer Anda.

### Melepaskan Speaker

- 1. Ikuti prosedur dalam Sebelum Mengerjakan Bagian Dalam Komputer Anda.
- 2. Lepaskan:
	- a) baterai
	- b) panel akses
	- c) modul memori
	- d) unit hard disk
	- e) unit drive optik
	- f) keyboard
	- g) palmrest
	- h) mini-card nirkabel
	- i) board sistem
- 3. Cabut perekat yang menguatkan tabung silikon LED ke komputer.
- 4. Angkat dan lepaskan tabung silikon LED dari komputer.

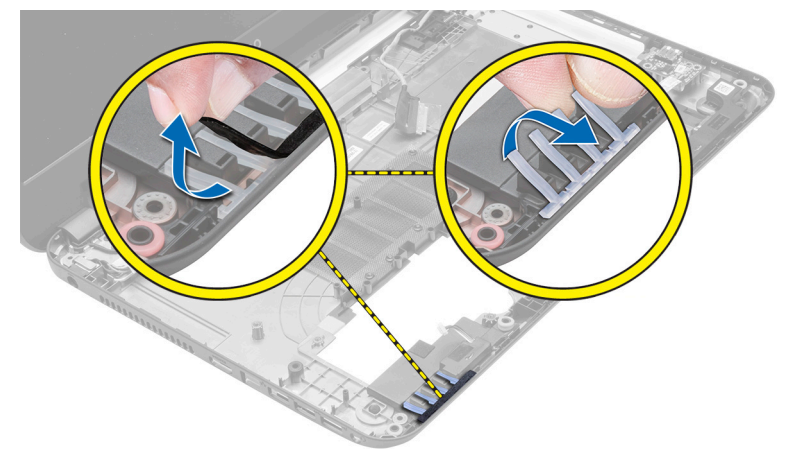

5. Lepaskan perutean kabel speaker dari saluran perutean dan angkat unit speaker dari komputer.

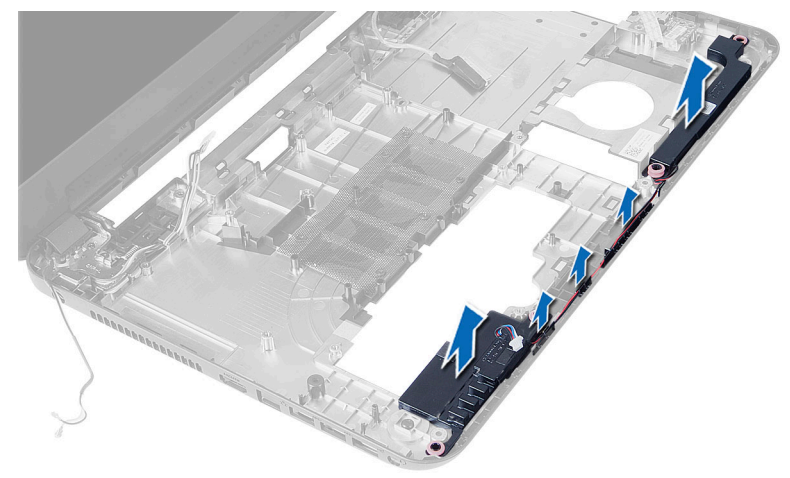

#### <span id="page-24-0"></span>Memasang Speaker

- 1. Tempatkan unit speaker pada slotnya dan rutekan kabel melalui saluran.
- 2. Pasang kembali tabung silikon LED ke komputer.
- 3. Pasang perekat yang menguatkan tabung silikon LED ke komputer.
- 4. Pasang:
	- a) board sistem
	- b) mini-card nirkabel
	- c) sandaran tangan
	- d) keyboard
	- e) unit drive optik
	- f) unit hard disk
	- g) modul memori
	- h) panel akses
	- i) baterai
- 5. Ikuti prosedur dalam Setelah Mengerjakan Bagian Dalam Komputer Anda.

### Melepaskan Unit Display

- 1. Ikuti prosedur dalam Sebelum Mengerjakan Bagian Dalam Komputer Anda.
- 2. Lepaskan:
	- a) baterai
	- b) panel akses
	- c) modul memori
	- d) unit hard disk
	- e) unit drive optik
	- f) keyboard
	- g) sandaran tangan
- 3. Lepaskan perekat yang menguatkan kabel LVDS dan kamera ke board sistem serta lepaskan dari konektor pada board sistem. Lepaskan antena nirkabel mini-card dari konektor pada board sistem.

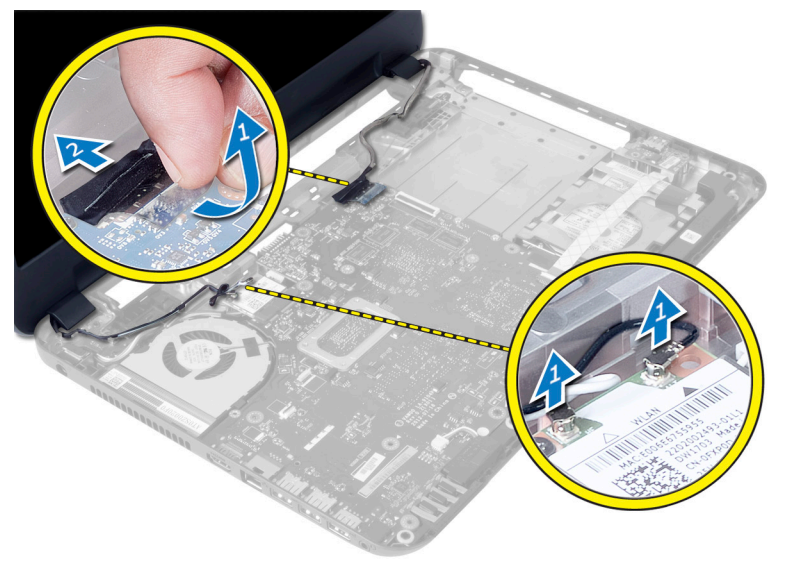

<span id="page-25-0"></span>4. Pindahkan LVDS dan kabel kamera serta lepaskan sekrup yang menguatkan unit display ke komputer dan angkat unit display dari komputer.

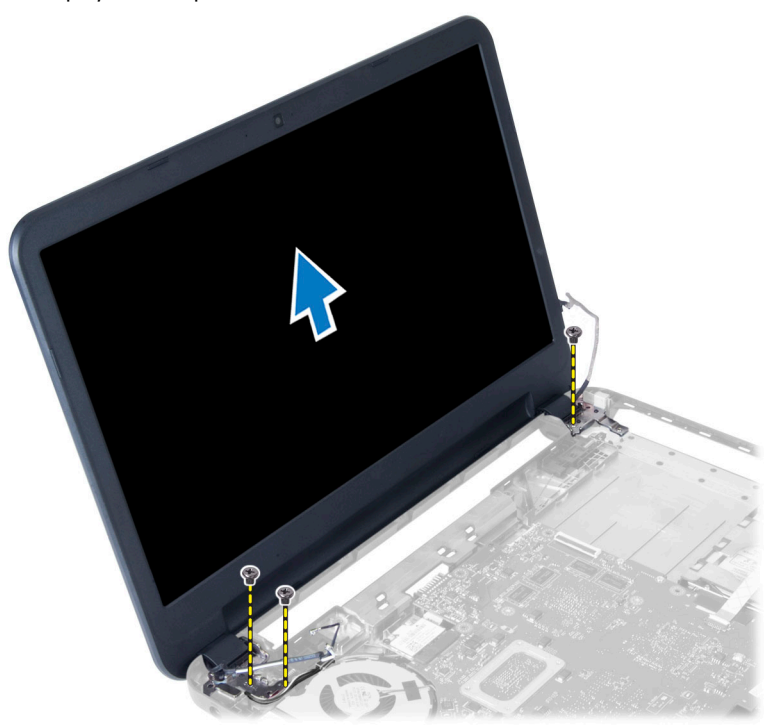

#### Memasang Unit Display

- 1. Tempatkan unit display pada komputer.
- 2. Eratkan sekrup untuk menguatkan LVDS dan unit kamera ke komputer.
- 3. Sambungkan antena mini-card nirkabel ke konektor pada mini-card nirkabel.
- 4. Sambungkan kabel display dan port daya ke board sistem.
- 5. Pasang perekat yang menguatkan kabel display ke komputer.
- 6. Pasang:
	- a) sandaran tangan
	- b) keyboard
	- c) unit drive optik
	- d) unit hard disk
	- e) modul memori
	- f) panel akses
	- g) baterai
- 7. Ikuti prosedur dalam Setelah Mengerjakan Bagian Dalam Komputer Anda.

#### Melepaskan Bezel Display

- 1. Ikuti prosedur dalam Sebelum Mengerjakan Bagian Dalam Komputer Anda.
- 2. Lepaskan:
	- a) baterai
	- b) panel akses
- <span id="page-26-0"></span>c) modul memori
- d) unit hard disk
- e) unit drive optik
- f) keyboard
- g) sandaran tangan
- h) unit display
- 3. Tekan penutup engsel di sisi. Angkat dan lepaskan dari komputer.

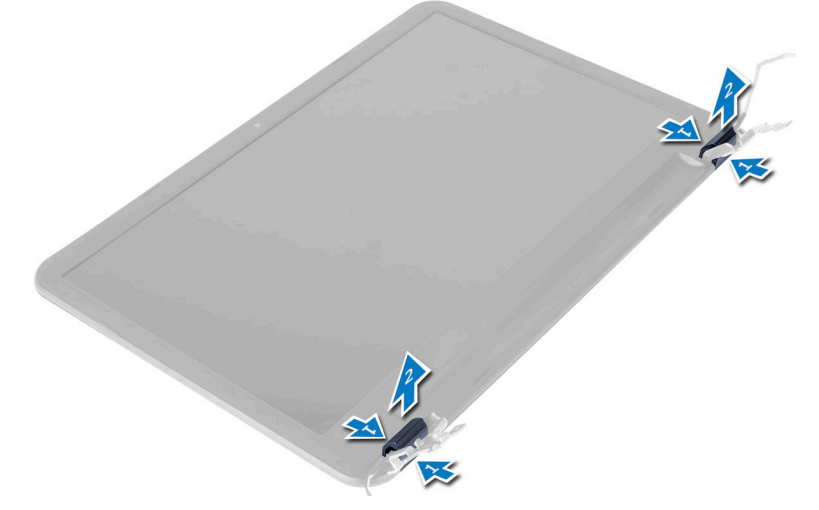

4. Cungkil tepi bezel display. Lepaskan bezel display dari komputer.

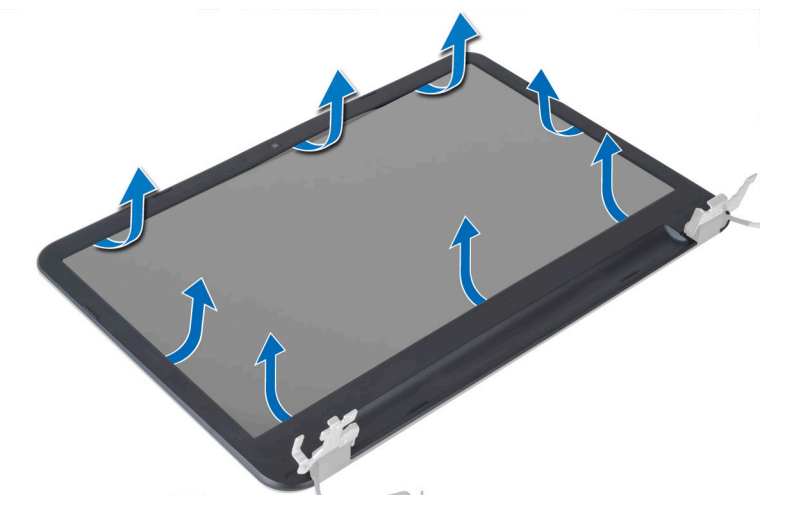

### Memasang Bezel Display

- 1. Sejajarkan bezel display di tempatnya dan tekan ke dalam tempatnya.
- 2. Sejajarkan penutup engsel pada unit display dan tekan ke dalamtempatnya.
- 3. Pasang:
	- a) unit display
	- b) sandaran tangan
	- c) keyboard
	- d) unit drive optik
- <span id="page-27-0"></span>e) unit hard disk
- f) modul memori
- g) panel akses
- h) baterai
- 4. Ikuti prosedur dalam Setelah Mengerjakan Bagian Dalam Komputer Anda.

### Melepaskan Engsel Display

- 1. Ikuti prosedur dalam Sebelum Mengerjakan Bagian Dalam Komputer Anda.
- 2. Lepaskan:
	- a) baterai
	- b) panel akses
	- c) modul memori
	- d) unit hard disk
	- e) unit drive optik
	- f) keyboard
	- g) palmrest
	- h) unit display
	- i) bezel layar
- 3. Lepaskan sekrup yang mengencangkan engsel display ke panel display.
- 4. Angkat engsel display dari panel display.

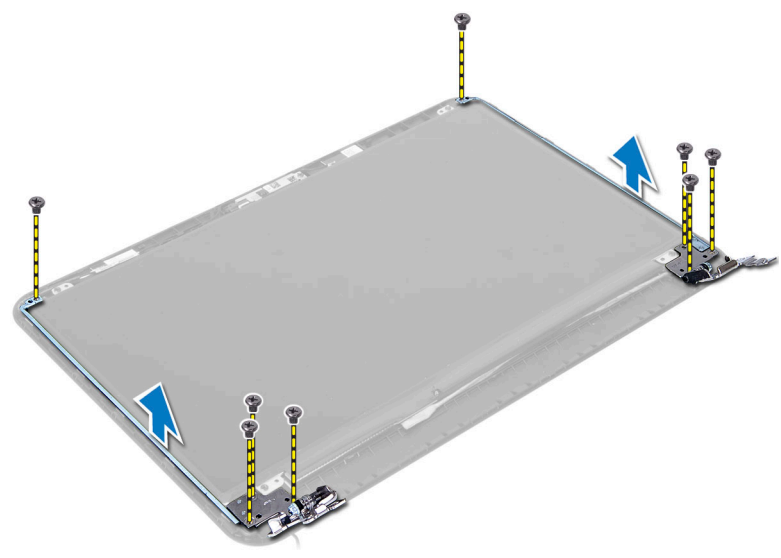

#### Memasang Engsel Display

- 1. Tempatkan engsel display pada tempatnya di panel display.
- 2. Kencangkan sekrup untuk menguatkan engsel display ke panel display.
- 3. Pasang:
	- a) bezel layar
	- b) unit display
	- c) sandaran tangan
	- d) keyboard
	- e) unit drive optik
- <span id="page-28-0"></span>f) unit hard disk
- g) modul memori
- h) panel akses
- i) baterai
- 4. Ikuti prosedur dalam Setelah Mengerjakan Bagian Dalam Komputer Anda.

### Melepaskan Panel Display

- 1. Ikuti prosedur dalam Sebelum Mengerjakan Bagian Dalam Komputer Anda.
- 2. Lepaskan:
	- a) baterai
	- b) panel akses
	- c) modul memori
	- d) unit hard disk
	- e) unit drive optik
	- f) keyboard
	- g) palmrest
	- h) unit display
	- i) bezel layar
- 3. Lepaskan sekrup yang menguatkan unit display ke komputer. Angkat panel display dan balikkan.

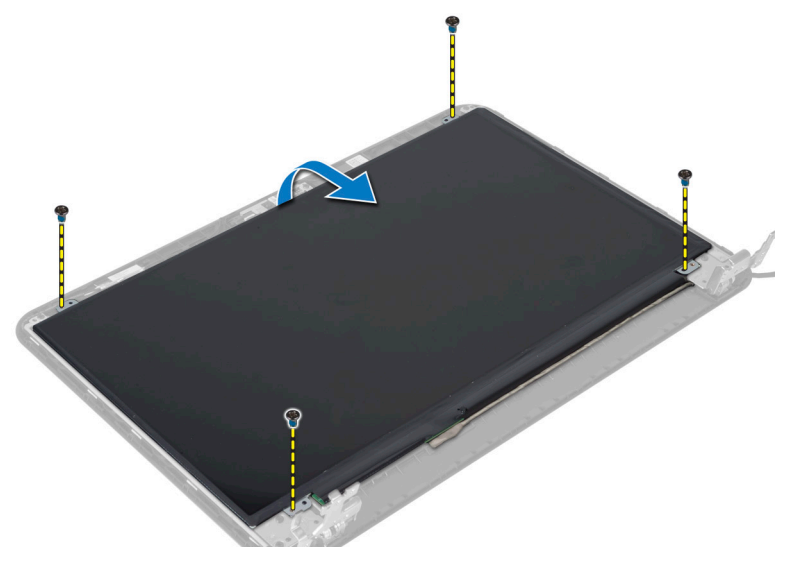

4. Lepaskan perekat yang menguatkan kabel display dan lepaskan kabel dari konektor. Lepaskan panel display dari unit display.

<span id="page-29-0"></span>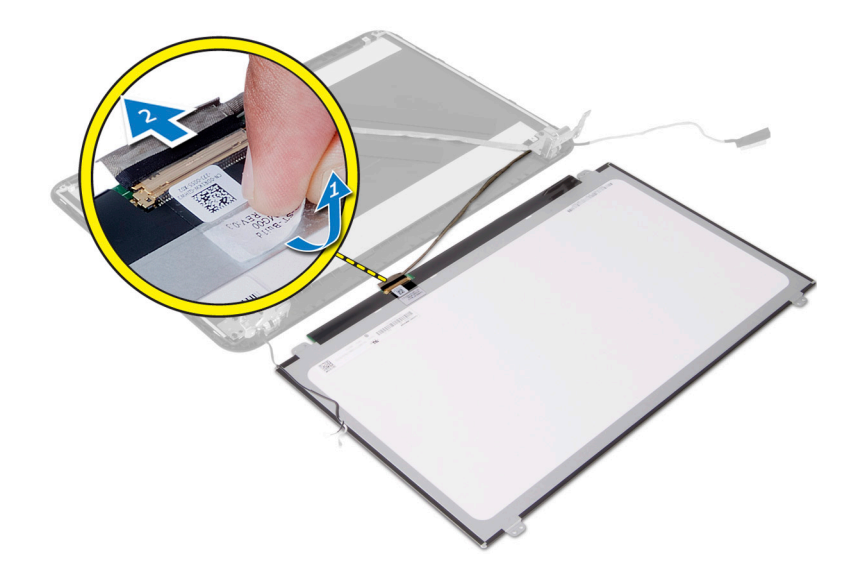

### Memasang Panel Display

- 1. Sambungkan kabel display ke panel display.
- 2. Pasang perekat untuk menguatkan kabel display.
- 3. Tempatkan panet display pada komputer.
- 4. Kencangkan sekrup untuk menguatkan panel display ke komputer.
- 5. Pasang:
	- a) bezel layar
		- b) unit display
		- c) sandaran tangan
		- d) keyboard
		- e) unit drive optik
	- f) unit hard disk
	- g) modul memori
	- h) panel akses
	- i) baterai
- 6. Ikuti prosedur dalam Setelah Mengerjakan Bagian Dalam Komputer Anda.

#### Melepaskan Modul Kamera

- 1. Ikuti prosedur dalam Sebelum Mengerjakan Bagian Dalam Komputer Anda.
- 2. Lepaskan:
	- a) baterai
	- b) modul memori
	- c) unit hard disk
	- d) unit drive optik
	- e) keyboard
	- f) sandaran tangan
	- g) unit display
	- h) bezel layar
- 3. Lepaskan sekrup, perekat, dan cabut kabel kamera dari konektor serta modul kamera dari unit display.

<span id="page-30-0"></span>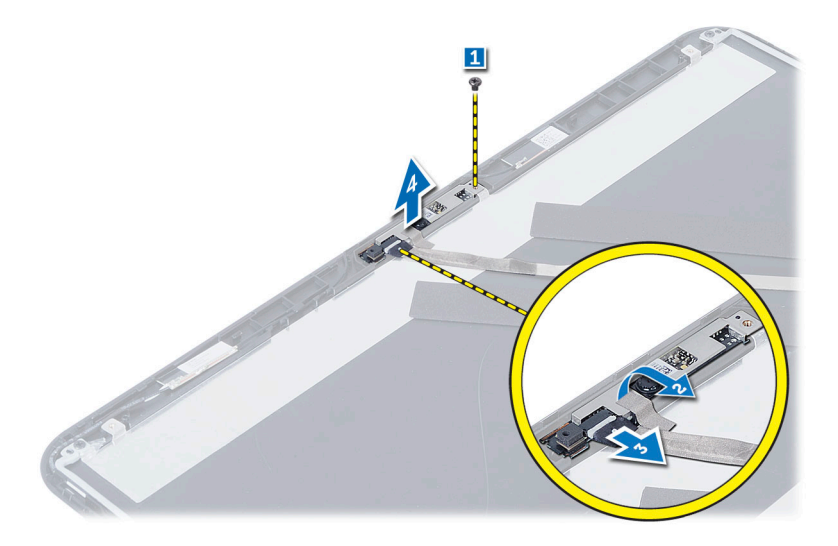

### Memasang Modul Kamera

- 1. Sambungkan kabel kamera ke konektor pada modul kamera.
- 2. Sejajarkan modul kamera di posisinya pada komputer.
- 3. Kencangkan sekrup untuk menahan modul kamera ke komputer.
- 4. Pasang selotip pada modul kamera.
- 5. Pasang:
	- a) bezel layar
	- b) unit display
	- c) sandaran tangan
	- d) keyboard
	- e) unit drive optik
	- f) unit hard disk
	- g) modul memori
	- h) baterai
- 6. Ikuti instruksi dalam Setelah Mengerjakan Bagian Dalam Komputer.

## <span id="page-32-0"></span>Pengaturan Sistem

Pengaturan Sistem memungkinkan Anda untuk mengelola perangkat keras komputer dan menetapkan opsi tingkat-BIOS. Dari Pengaturan Sistem, Anda dapat:

- Mengubah pengaturan NVRAM setelah Anda menambahkan atau menghapus perangkat keras.
- Melihat konfigurasi perangkat keras sistem
- Mengaktifkan atau menonaktifkan perangkat terintegrasi
- Menetapkan ambang performa dan pengelolaan daya
- Mengelola keamanan komputer

#### Urutan Booting

Urutan Booting memungkinkan Anda untuk mmelewati urutan perangkat booting yang telah ditentukan Pengaturan Sistem dan melakukan booting secara langsung dari perangkat tertentu (misalnya: drive optis atau hard disk). Selama Power-on Self Test (POST), ketika logo Dell muncul, Anda dapat:

- Mengakses Pengaturan Sistem dengan menekan tombol <F2>
- Memunculkan menu booting satu kali dengan menekan tombol <F12>

Menu booting satu-kali menampilkan perangkat yang akan melakukab booting termasuk opsi diagnostik. Opsi menu booting adalah:

- Lepaskan Drive (jika Anda)
- Drive STXXXX

**CATATAN:** XXX menyatakan nomor drive SATA.

- Drive Optis
- Diagnostik

CATATAN: Memilih Diagnostik, akan menampilkan layar diagnostik ePSA.

Layar urutan booting juga menampilkan opsi untuk mengakses layar Pengaturan Sistem.

#### Tombol Navigasi

Tabel berikut menampilkan tombol navigasi pengaturan sistem.

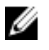

CATATAN: Untuk kebanyakan opsi pengaturan sistem, perubahan yang Anda buat akan disimpan namun tidak akan diterapkan hingga Anda menyalakan ulang sistem Anda.

#### <span id="page-33-0"></span>Tabel 1. Tombol Navigasi

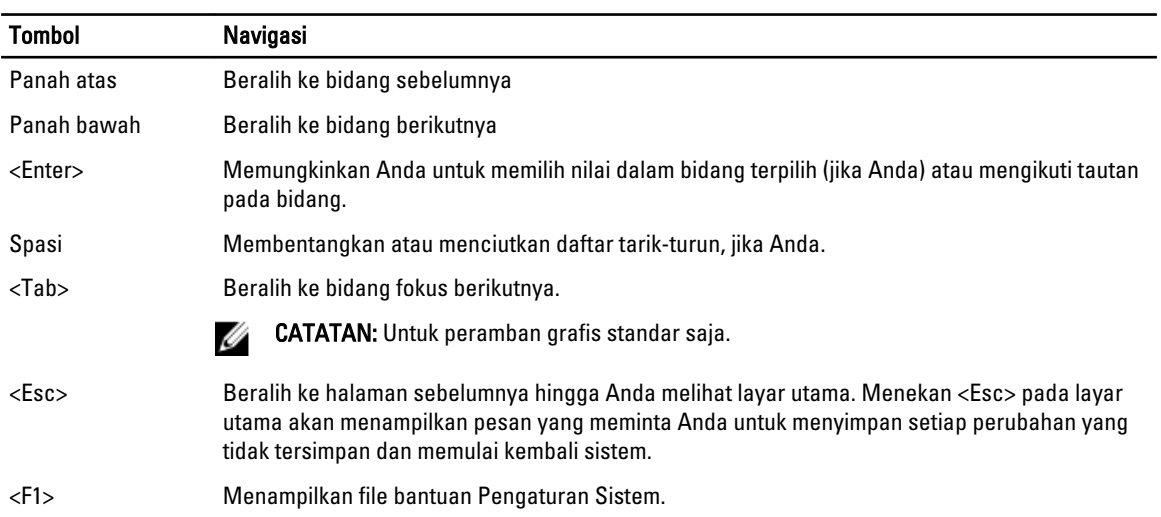

### Opsi System Setup (Pengaturan Sistem)

**CATATAN:** Opsi pengaturan sistem dapat bervariasi bergantung pada model komputer.

Tab Main (Utama) mencantumkan fitur perangkat keras utama dari komputer. Tabel di bawah menjelaskan fungsi dari setiap opsi.

#### Tabel 2. Opsi Utama

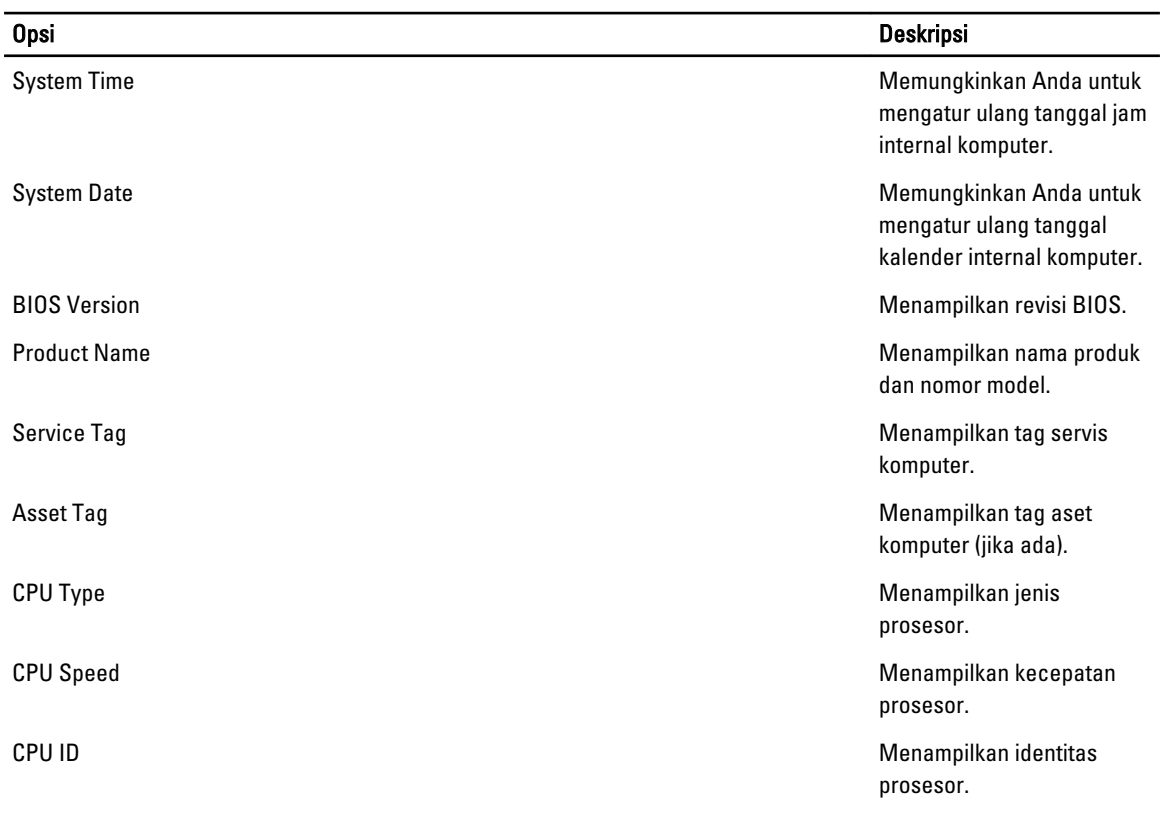

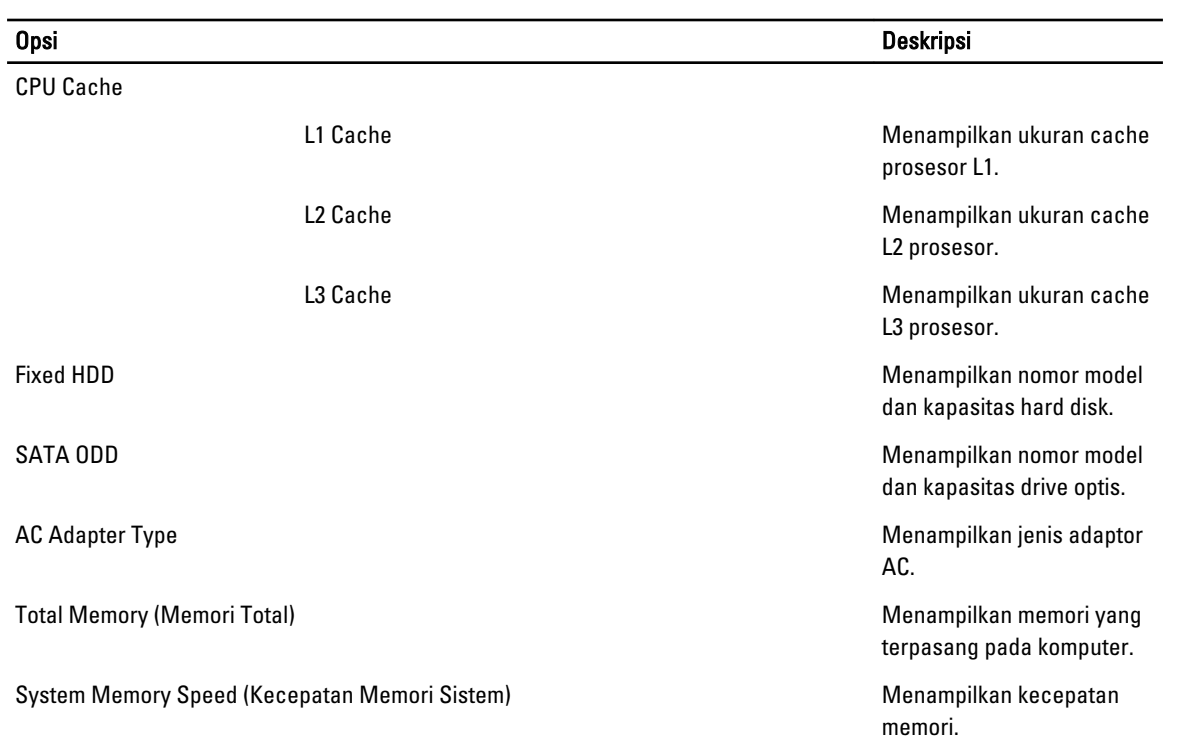

Tab Advanced (Lanjutan) memungkinkan Anda untuk menetapkan berbagai fungsi yang mempengaruhi performa komputer. Tabel di bawah menjelaskan fungsi dan nilai default untuk setiap opsi.

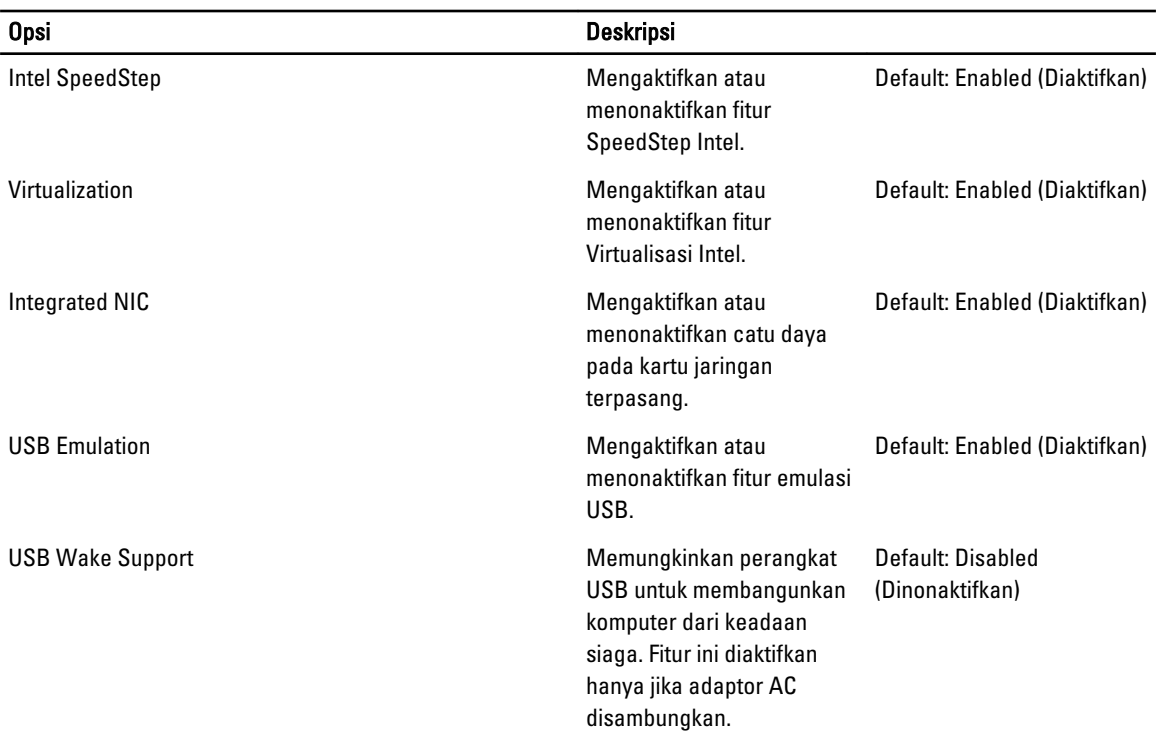

#### Tabel 3. Opsi Lanjutan

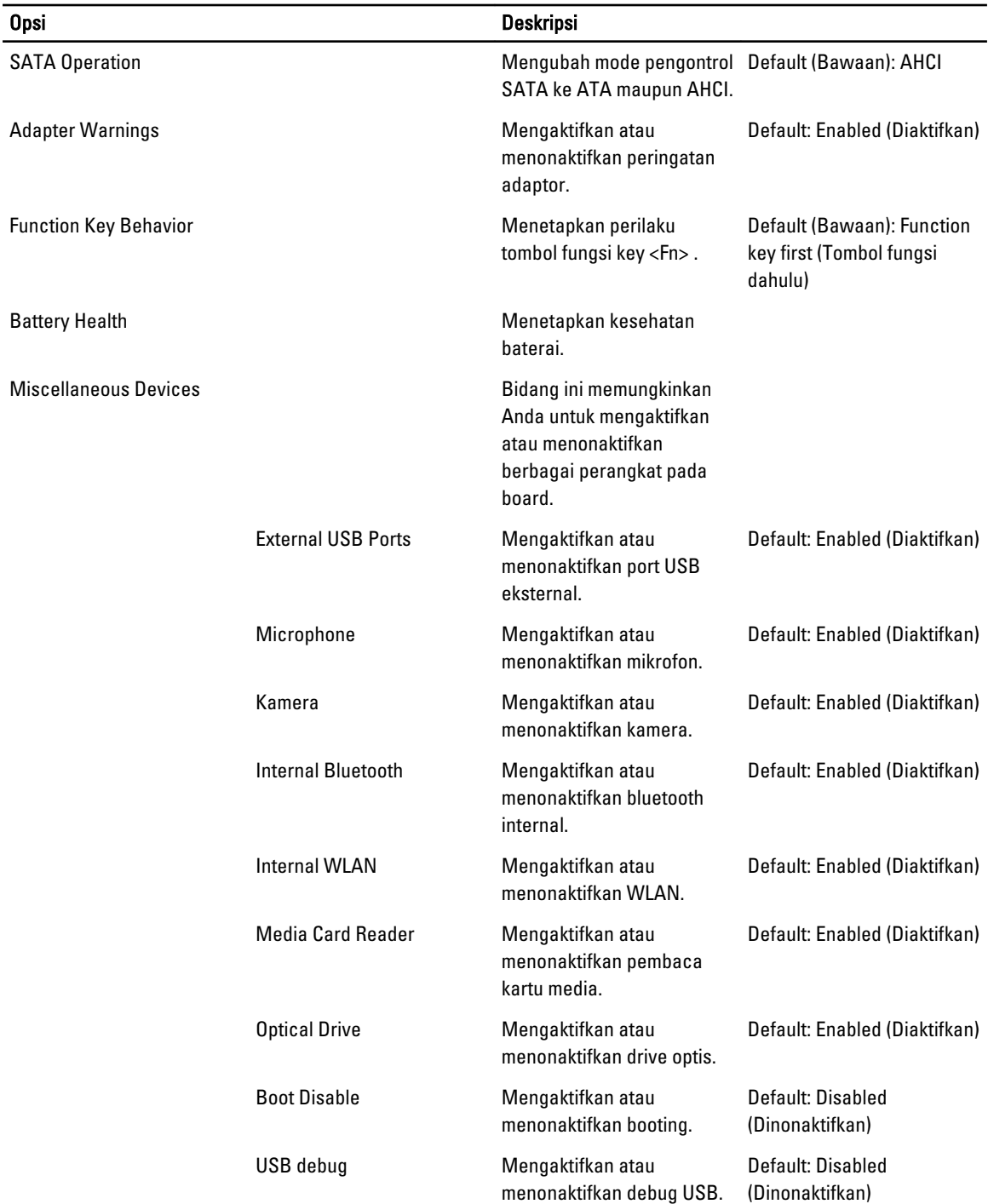

Tab Security (Keamanan) menampilkan status keamanan dan memungkinkan Anda untuk mengelola fitur keamanan komputer.

<span id="page-36-0"></span>Tabel 4. Opsi Keamanan

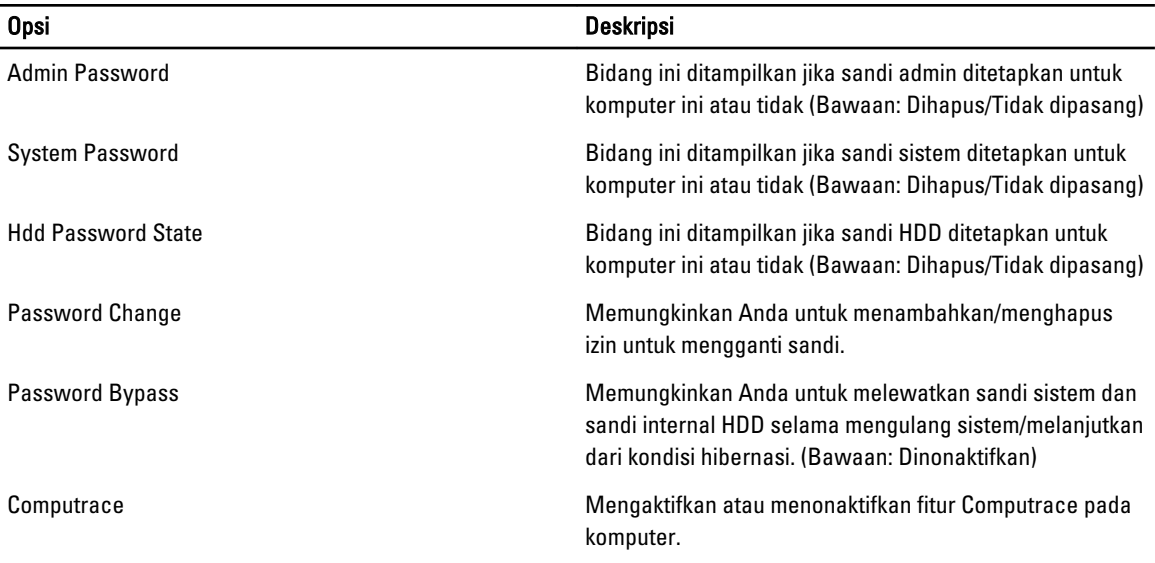

Tab Boot (Booting) memungkinkan Anda untuk mengubah urutan booting.

#### Tabel 5. Opsi Booting

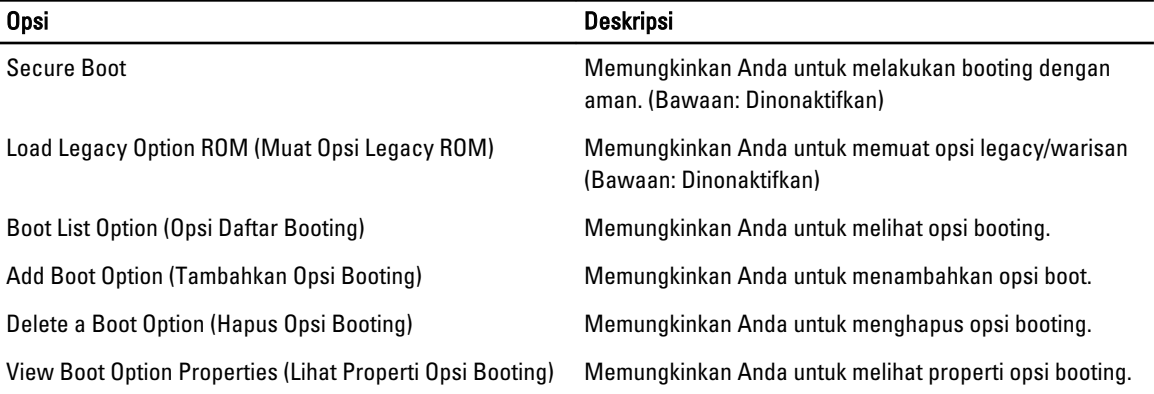

Keluar —Bagian ini memungkinkan Anda untuk menyimpan, membuang, dan memuat pengaturan bawaan dari Pengaturan Sistem.

### Memperbarui BIOS

Anda disarankan untuk memperbaru BIOS Anda (pengaturan sistem), saat mengganti board sistem jika pembaruan tersedia. Untuk notebook, pastikan bahwa baterai telah terisi penuh dan tersambung ke outlet daya

- 1. Nyalakan kembali komputer.
- 2. Kunjungi support.dell.com/support/downloads.
- 3. Jika Anda memiliki Tag Servis atau Kode Servis Ekspres:

CATATAN: Untuk desktop, label tag servis tersedia pada bagian depan komputer Anda.

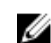

CATATAN: Untuk notebook, label tag servis tersedia pada bagian bawah komputer Anda.

<span id="page-37-0"></span>CATATAN: Untuk Desktop All-In-One, label tag servis ada di bagian belakang komputer.

#### a) Masukkan Tag Servis atau Kode Servis Ekspres dan klik Kirim.

- b) Klik Kirim dan lanjutkan ke langkah 5.
- 4. Jika Anda tidak memiliki tag servis komputer atau kode servise ekspres, pilih satu yang berikut ini:
	- a) Deteksi otomatis Tag Servis saya
	- b) Pilih dari Produk Saya dan Daftar Layanan
	- c) Pilih dari daftar semua produk Dell
- 5. Pada aplikasi dan layar driver, di bawah daftar tarik-turun Sistem Operasi, pilih BIOS.
- 6. Kenali file BIOS terakhir dan klik Download File.
- 7. Pilih metode download yang diinginkan dalam Pilih metode method download Anda di bawah jendela; klik Download Sekarang.

Jendela File Download muncul.

- 8. Klik Simpan untuk menyimpan file pada komputer.
- 9. Klik Jalankan untuk memasang pengaturan BIOS yang telah diperbarui di komputer Anda. Ikuti petunjuk yang ada pada layar.

### Sandi Sistem dan Pengaturan

Anda dapat membuat sandi sistem dan sandi pengaturan untuk mengamankan komputer Anda.

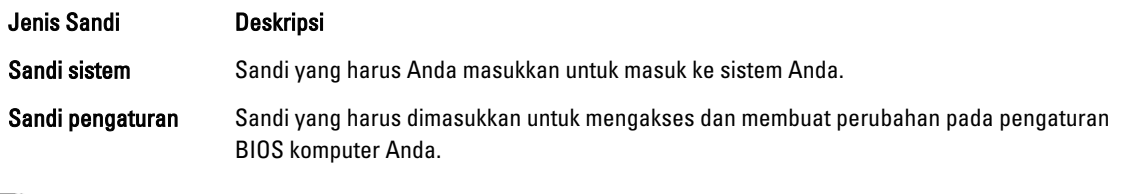

PERHATIAN: Fitur sandi menyediakan tingkat keamanan dasar untuk data di komputer Anda.

PERHATIAN: Siapa saja dapat mengakses data yang tersimpan pada komputer jika tidak dikunci dan tidak diawasi.

U CATATAN: Komputer Anda dikirim dengan fitur sandi sistem dan pengaturan dalam keadaan dinonaktifkan.

#### Menetapkan Sandi Sistem dan Sandi Pengaturan

Anda dapat menetapkan Sandi Sistem yang baru dan/atau Sandi Pengaturan atau mengubah Sandi Sistem dan/atau Sandi Pengaturan saat ini hanya jika Status Sandi dalam keadaan Tidak Terkunci. Jika Status Sandi Status Terkunci, Anda tidak dapat mengganti Sandi Sistem.

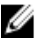

M

CATATAN: Jika jumper sandi dinonaktifkan, Sandi Sistem dan Sandi Pengaturan saat ini dihapus dan Anda tidak perlu menyediakan sandi sistem untuk masuk ke komputer.

Untuk masuk ke pengaturan sistem, tekan <F2> segera pada saat komputer dinyalakan atau boot ulang.

- 1. Pada layar BIOS Sistematau Pengaturan Sistem, pilih Keamanan Sistem dan tekan tombol <Enter>. Layar Keamanan Sistem muncul.
- 2. Pada layar Keamanan Sistem, verifikasikan bahwa Status Sandi dalam keadaan Tidak Terkunci.
- 3. Pilih Sandi Sistem, masukkan sandi sistem, dan tekan <Enter> atau <Tab>. Gunakan panduan berikut untuk menetapkan sandi sistem:
	- Panjang sandi boleh mencapai hingga 32 karakter.
- <span id="page-38-0"></span>– Sandi dapat berisi angka 0 sampai 9.
- Hanya huruf kecil saja yang valid, huruf besar tidak dibolehkan.
- Hanya karakter khusus berikut yang dibolehkan: spasi, ("), (+), (,), (-), (.), (/), (;), ([), (\), (]), (`).

Masukkan kembali sandi sistem saat diminta.

- 4. Masukkan sandi sistem yang Anda masukkan sebelumnya dan klik OK.
- 5. Pilih Sandi Pengaturan, masukkan sandi sistem, dan tekan <Enter> atau <Tab>. Sebuah pesan meminta Anda untuk memasukkan kembali sandi pengaturan.
- 6. Masukkan sandi pengaturan yang Anda masukkan sebelumnya dan klik OK.
- 7. Tekan <Esc> dan sebuah pesan meminta Anda untuk menyimpan perubahan.
- 8. Tekan <Y> untuk menyimpan perubahan. Komputer akan mem-boot ulang.

#### Menghapus atau Mengganti Sandi Sistem dan/atau Sandi Pengaturan Saat Ini

Pastikan bahwa Status Sandi dalam keadaan Tidak Terkunci (dalam Pengaturan Sistem) sebelum mencoba menghapus atau mengubah Sandi Sistem dan/atau Sandi Pengaturan Saat Ini. Anda tidak dapat menghapus atau mengubah Sandi Sistem atau Sandi Pengaturan saat ini, jika Status Sandi dalam keadaan Terkunci.

Untuk masuk ke Pengaturan Sistem, tekan <F2> segera pada saat komputer dinyalakan atau boot ulang.

- 1. Pada layar BIOS Sistematau Pengaturan Sistem, pilih Keamanan Sistem dan tekan tombol <Enter>. Layar Keamanan Sistem ditampilkan.
- 2. Pada layar Keamanan Sistem, verifikasikan bahwa Status Sandi dalam keadaan Tidak Terkunci.
- 3. Pilih Sandi Sistem, ubah atau hapus sandi sistem saat ini dan tekan <Enter> atau <Tab>.
- 4. Pilih Sandi Pengaturan, ubah atau hapus sandi pengaturan saat ini dan tekan <Enter> atau <Tab>.

CATATAN: Jika Anda mengubah sandi Sistem dan/atau Pengaturan, masukkan kembali sandi baru jika diminta. Jika Anda menghapus sandi Sistem dan/atau Pengaturan, konfirmasikan penghapusan saat diminta.

- 5. Tekan <Esc> dan sebuah pesan meminta Anda untuk menyimpan perubahan.
- 6. Tekan <Y> untuk menyimpan perubahan dan keluar dari Pengaturan Sistem. Komputer akan mem-boot ulang.

# 4

## <span id="page-40-0"></span>**Diagnostik**

Jika Anda menghadapi masalah pada komputer, jalankan diagnostik ePSA sebelum menghubungi Dell untuk mendapatkan bantuan teknis. Tujuan menjalankan diagnostik adalah untuk menguji perangkat keras komputer tanpa memerlukan peralatan tambahan atau membahayakan data. Jika Anda tidak dapat menyelesaikan masalahnya sendiri, personel layanan dan dukungan dapat menggunakan hasil diagnosis untuk menyelesaikan masalah.

### Diagnostik Enhanced Pre-Boot System Assessment (ePSA)

Diagnostik ePSA (juga dikenal dengan diagnostik sistem) melakukan pemeriksaan lengkap pada perangkat keras Anda. ePSA terpasang pada BIOS dan diluncurkan oleh BIOS secara internal. Diagnostik sistem terpasang menyediakan seperangkat opsi untuk perangkat atau kelompok perangkat tertentu yang memungkinkan Anda untuk:

- Menjalankan tes secara otomatis atau dalam modus interaktif
- Mengulangi tes
- Menampilkan atau menyimpan hasil tes
- Menjalankan tes secara menyeluruh untuk memperkenalkan opsi tes tambahan untuk menyediakan informasi ekstra tentang perangkat yang gagal.
- Melihat pesan status yang memberi tahu Anda jika tes telah berhasil diselesaikan
- Melihat pesan galat yang memberi tahu Anda tentang masalah yang dijumpai selama pengetesan.

PERHATIAN: Menggunakan diagnostik sistem untuk mengetes komputer Anda saja. Menggunakan program ini dengan komputer lain dapat menyebabkan hasil yang tidak valid atau pesan kesalahan.

CATATAN: Beberapa tes untuk perangkat tertentu membutuhkan interaksi pengguna. Pastikan selalu bahwa Anda ada di depan terminal komputer ketika tes diagnostik dilakukan.

1. Nyalakan komputer.

Ø

- 2. Saat komputer melakukan booting, tekan tombol <F12> saat logo Dell muncul.
- 3. Pada layar menu booting, pilih opsi Diagnostik.

Jendela Enhanced Pre-boot System Assessment ditampilkan, mencantumkan semua perangkat yang terdeteksi dalam komputer. Diagnostik mulai menjalankan tes pada semua perangkat yang terdeteksi.

- 4. Jika Anda ingin menjalankan tes diagnostik pada perangkat tertentu, tekan <Esc> dan klik Ya untuk menghentikan tes diagnostik.
- 5. Pilih perangkat dari panel kiri dan klik Jalankan Tes.
- 6. Jika ada masalah apa pun, kode galat akan ditampilkan. Perhatikan kode galat dan hubungi Dell.

#### Lampu Status Baterai

Jika komputer tersambung ke stopkontak listrik, lampu baterai akan menyala sebagai berikut:

• Lampu kuning dan lampu putih berkedip bergantian— Adaptor AC bukan Dell yang tidak diautentikasi atau tidak didukung terpasang pada laptop Anda.

- Lampu kuning berkedip dan lampu putih konstan menyala bergantian Terjadi kegagalan baterai sementara dengan AC adaptor.
- Lampu kuning berkedip konstan Terjadi kegagalan baterai fatal dengan AC adaptor.
- Lampu mati Baterai dalam modus terisi penuh dengan adaptor AC.
- Lampu putih menyala Baterai dalam modus pengisian dengan adaptor AC.

## <span id="page-42-0"></span>Penelusuran Kesalahan

### Diagnostik Enhanced Pre-Boot System Assessment (ePSA)

Diagnostik ePSA (juga dikenal dengan diagnostik sistem) melakukan pemeriksaan lengkap pada perangkat keras Anda. ePSA terpasang pada BIOS dan diluncurkan oleh BIOS secara internal. Diagnostik sistem terpasang menyediakan seperangkat opsi untuk perangkat atau kelompok perangkat tertentu yang memungkinkan Anda untuk:

- Menjalankan tes secara otomatis atau dalam modus interaktif
- Mengulangi tes
- Menampilkan atau menyimpan hasil tes
- Menjalankan tes secara menyeluruh untuk memperkenalkan opsi tes tambahan untuk menyediakan informasi ekstra tentang perangkat yang gagal.
- Melihat pesan status yang memberi tahu Anda jika tes telah berhasil diselesaikan
- Melihat pesan galat yang memberi tahu Anda tentang masalah yang dijumpai selama pengetesan.

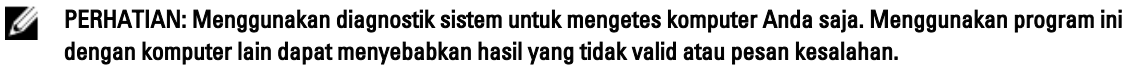

CATATAN: Beberapa tes untuk perangkat tertentu membutuhkan interaksi pengguna. Pastikan selalu bahwa Anda ada di depan terminal komputer ketika tes diagnostik dilakukan.

- 1. Nyalakan komputer.
- 2. Saat komputer melakukan booting, tekan tombol <F12> saat logo Dell muncul.
- 3. Pada layar menu booting, pilih opsi Diagnostik.

Jendela Enhanced Pre-boot System Assessment ditampilkan, mencantumkan semua perangkat yang terdeteksi dalam komputer. Diagnostik mulai menjalankan tes pada semua perangkat yang terdeteksi.

- 4. Jika Anda ingin menjalankan tes diagnostik pada perangkat tertentu, tekan <Esc> dan klik Ya untuk menghentikan tes diagnostik.
- 5. Pilih perangkat dari panel kiri dan klik Jalankan Tes.
- 6. Jika ada masalah apa pun, kode galat akan ditampilkan. Perhatikan kode galat dan hubungi Dell.

### Diagnostik

#### Tabel 6. Lampu Status Piranti

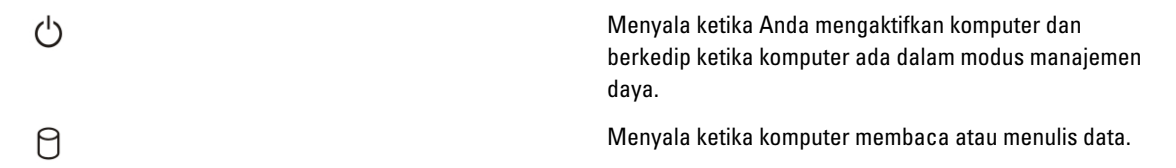

<span id="page-43-0"></span>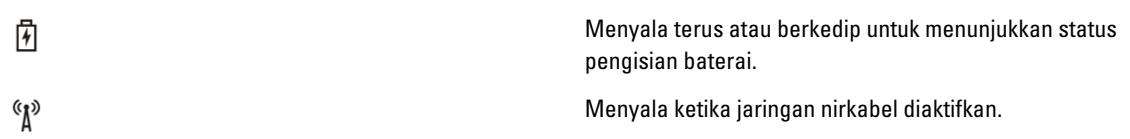

Jika komputer tersambung ke stopkontak listrik, lampu baterai akan menyala sebagai berikut:

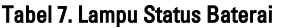

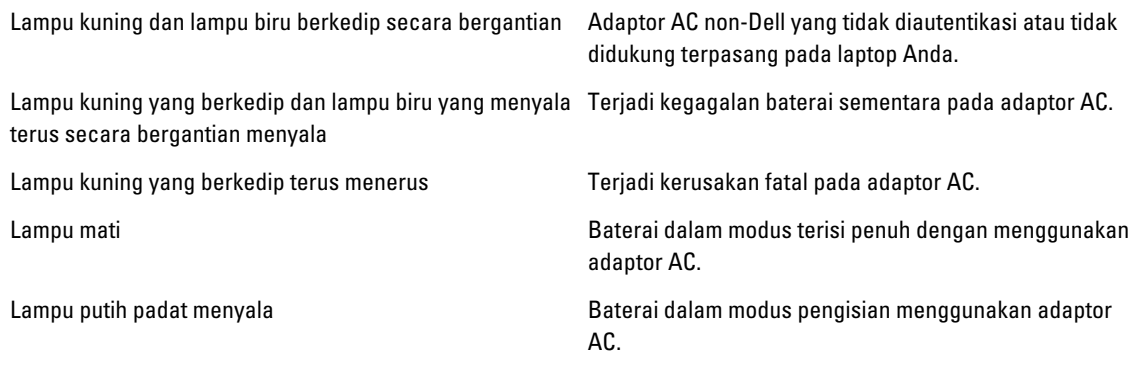

Lampu yang terletak di atas keyboard menunjukkan yang berikut:

#### Tabel 8. Lampu Status Keyboard

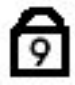

ଈ

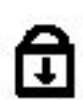

Menyala ketika fungsi Caps Lock (Kunci Huruf Besar) diaktifkan.

Menyala ketika papan tombol angka diaktifkan.

Menyala ketika fungsi Scroll Lock (Kunci Gulung) diaktifkan.

#### Kode Bip

Komputer dapat memancarkan serangkaian suara bip aat komputer pertama kali dinyalakan jika display tidak dapat menampilkan galat atau masalah. Serangkaian suara bip ini, disebut kode suara bip, mengidentifikasi berbagai masalah. Jeda antara setiap bip adalah is 300 md, jeda di antara satu set kode bip adalah 3 detik, dan suara bip berlangsung 300 md. Setelah setiap bip dan setiap set bip, BIOS harus mendeteksi jika pengguna menekan tombol daya. Jika demikian, BIOS akan keluar dari looping (pengulangan) dan menjalankan proses mematikan komputer dan sistem daya.

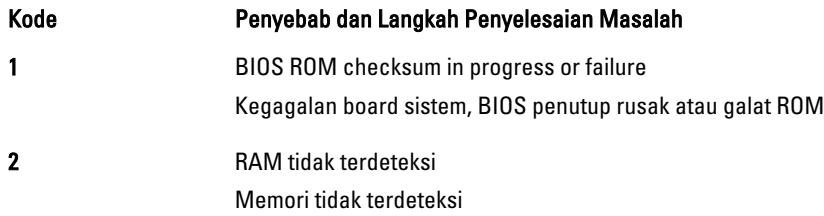

<span id="page-44-0"></span>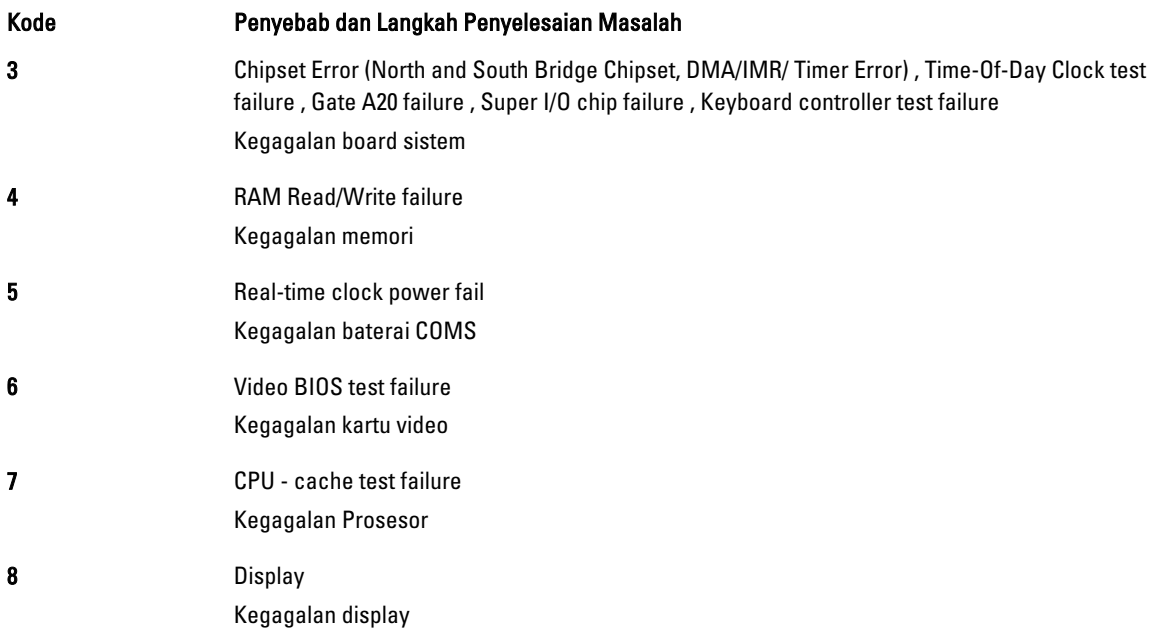

### Kode Galat Lampu LED

Kode LED Diagnostik dikomunikasikan melalui LED Tombol Daya. LED Tombol Daya mengedipkan kode LED terkait untuk kondisi kegagalan yang terkait. Misalnya: Untuk Tidak Ada Memori yang Terdeteksi (Kode LED 2) , LED Tombol Daya berkedip dua kali diikuti oleh jeda, berkedip dua kali, jeda, dst. Pola ini berlanjut hingga sistem dimatikan.

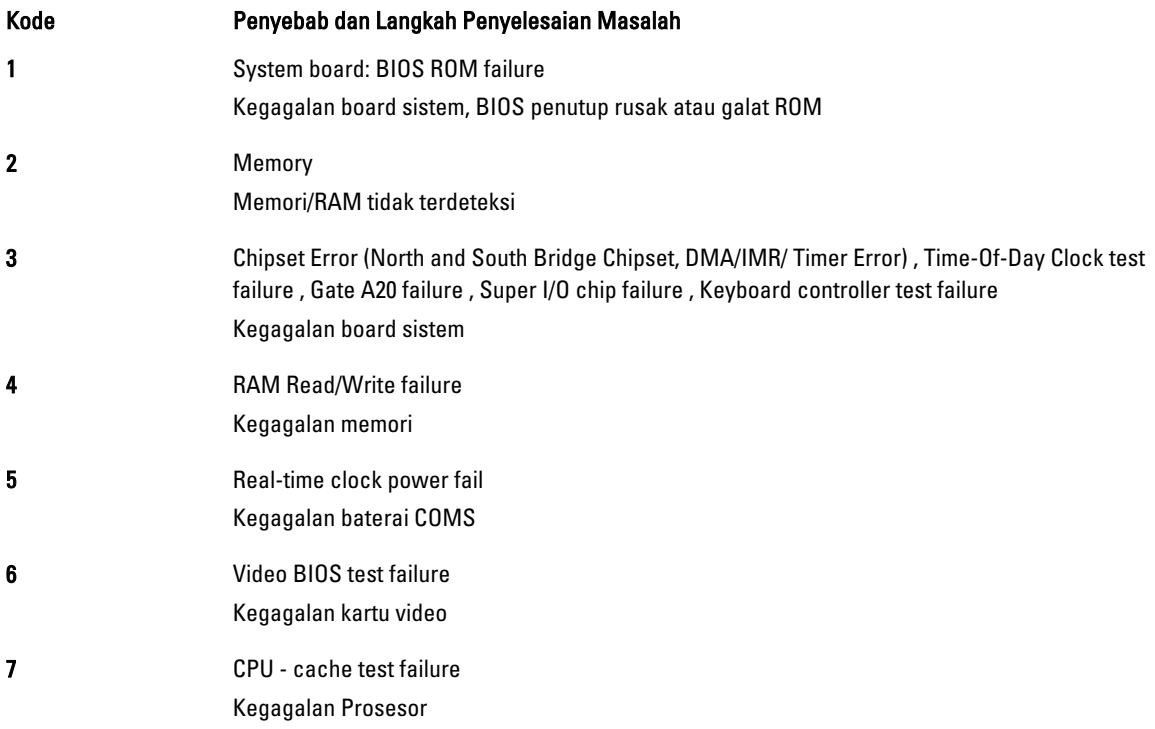

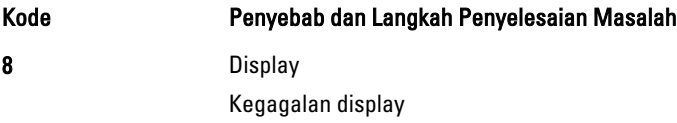

## 6

## <span id="page-46-0"></span>Spesifikasi Teknis

**CATATAN:** Penawaran dapat bervariasi menurut kawasan. Untuk informasi selengkapnya tentang konfigurasi

komputer, klik Start (ikon Start) → Help and Support (Bantuan dan Dukungan), lalu pilih opsi untuk melihat informasi tentang komputer Anda.

#### Tabel 9. System Information

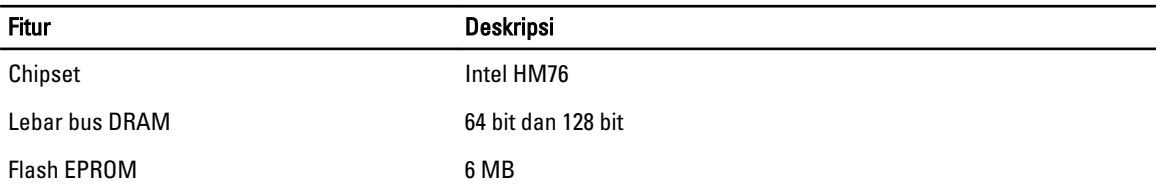

#### Tabel 10. Prosesor

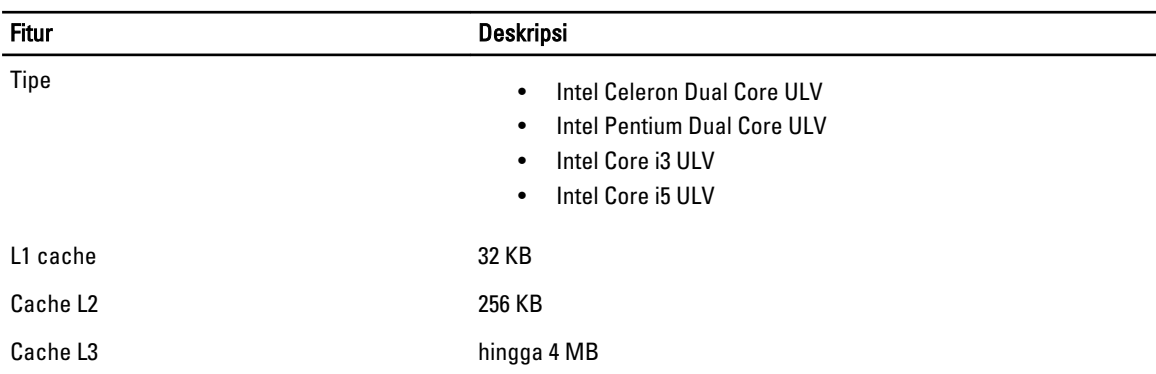

#### Tabel 11. Memori

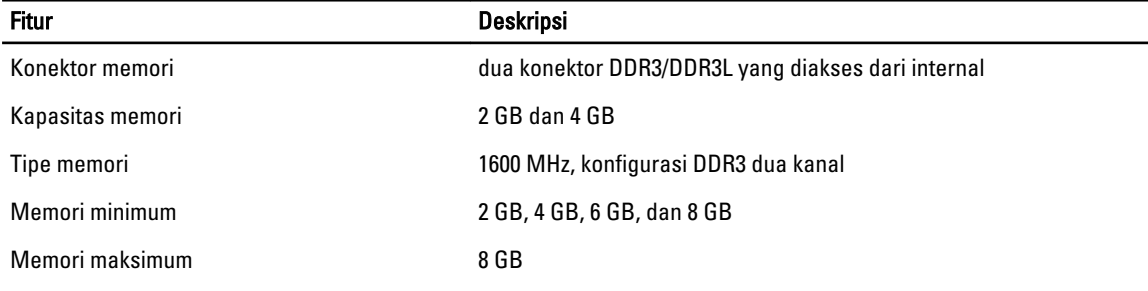

#### Tabel 12. Audio

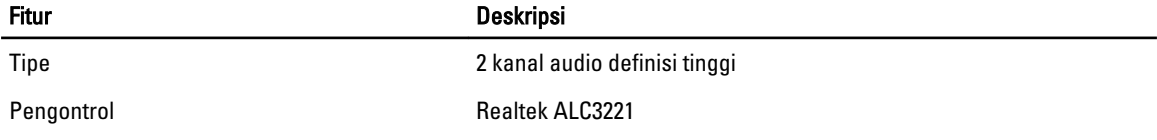

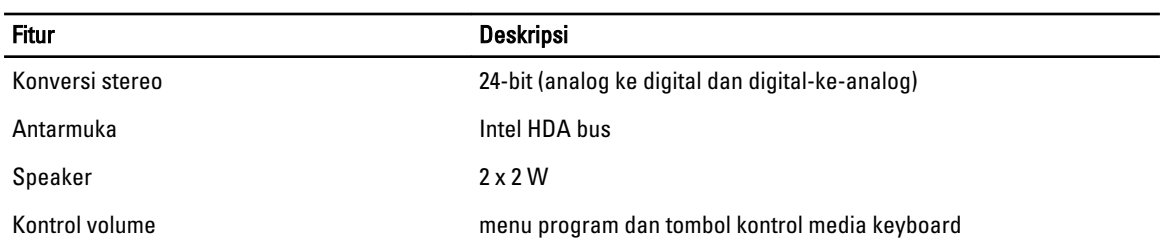

#### Tabel 13. Video

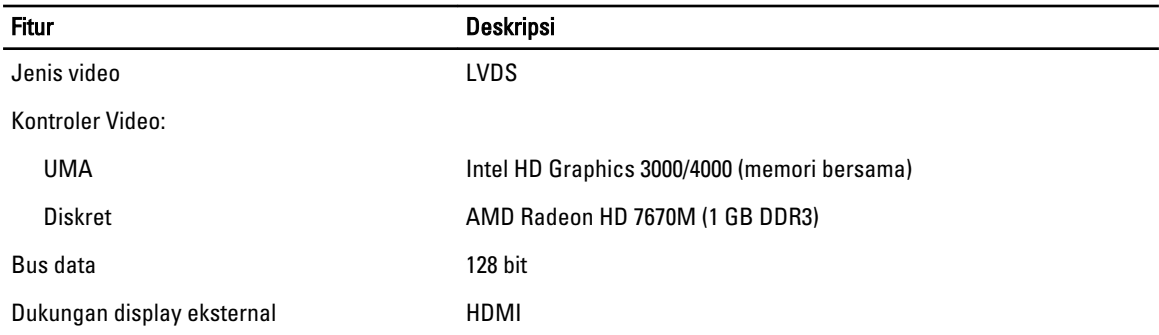

#### Tabel 14. Kamera

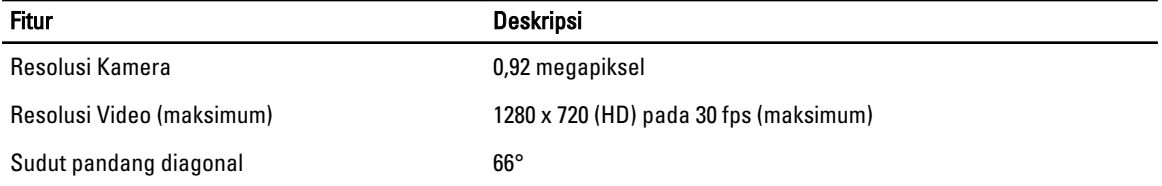

#### Tabel 15. Komunikasi

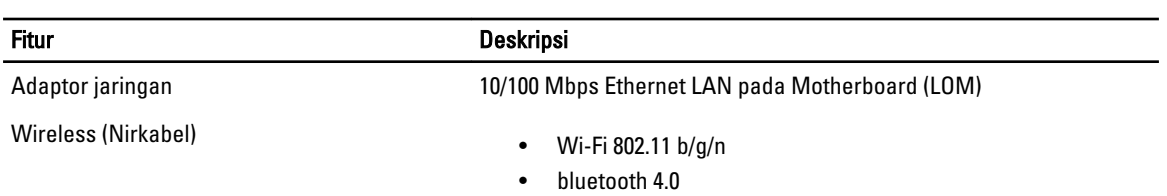

#### Tabel 16. Port dan Konektor

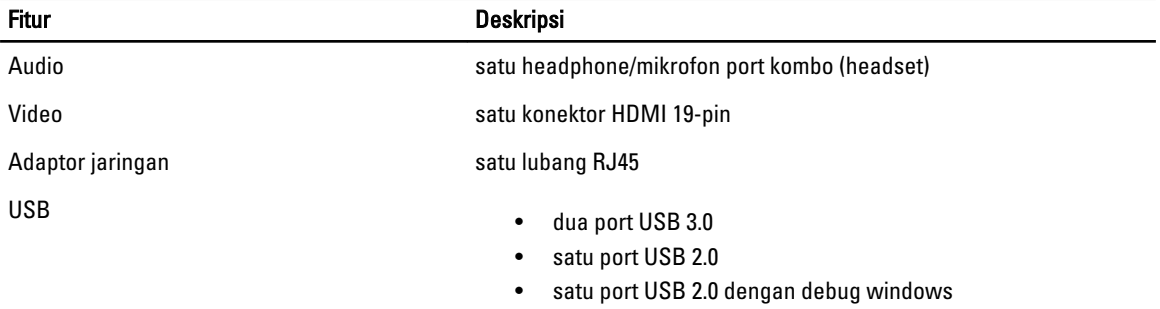

Fitur Deskripsi

CATATAN: Konektor USB 3.0 yang diberi daya juga Debugging Kernel Microsoft.

Pembaca kartu media satu slot 8-dalam-1

#### Tabel 17. Display

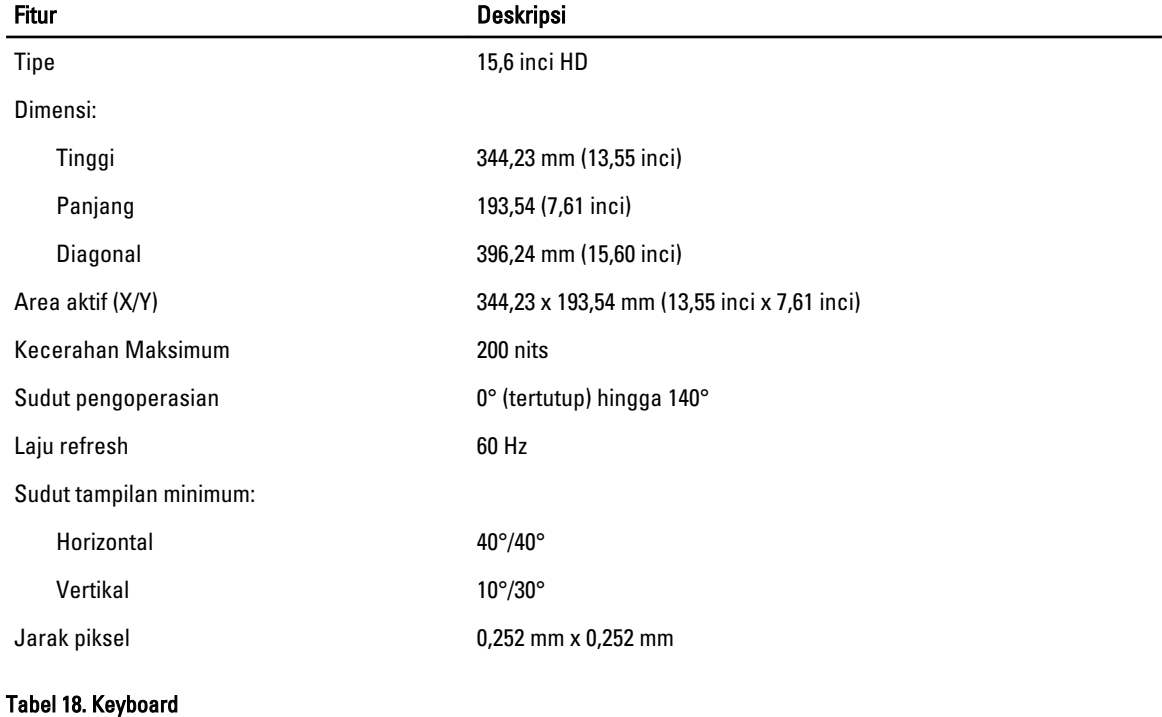

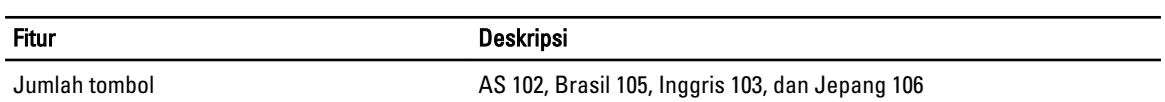

#### Tabel 19. Panel Sentuh

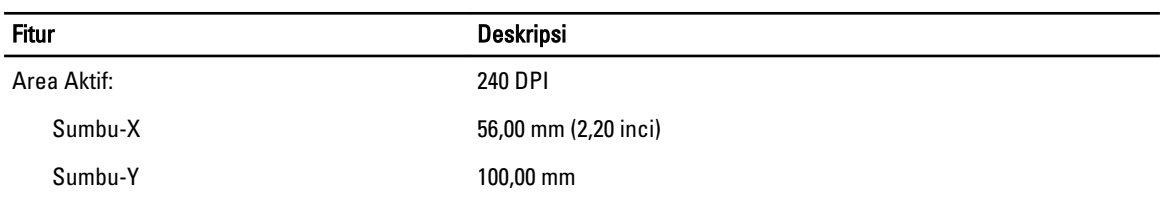

#### Tabel 20. Baterai

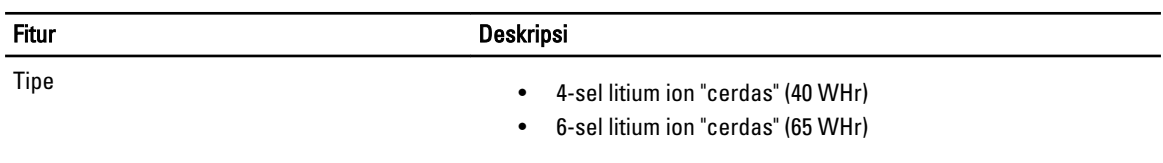

Dimensi:

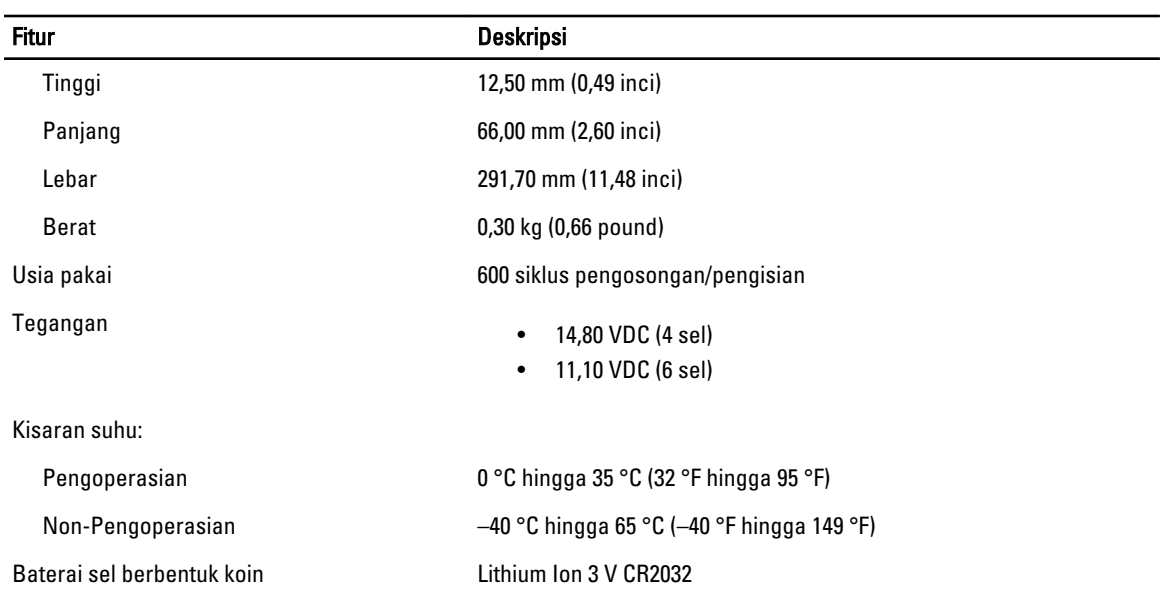

#### Tabel 21. Adaptor AC

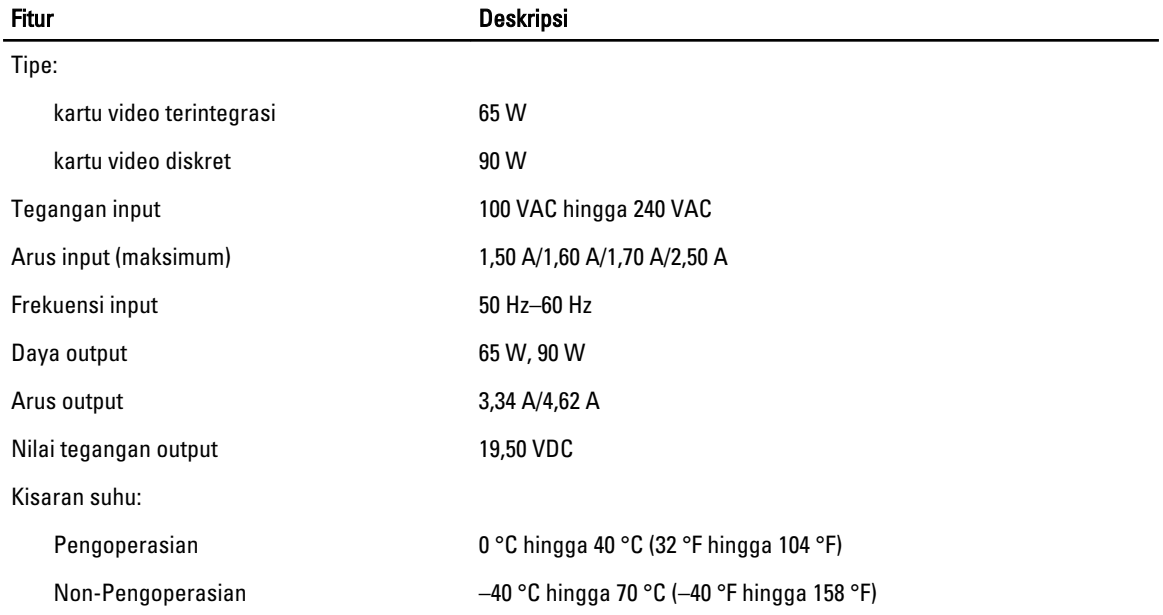

#### Tabel 22. Fisik

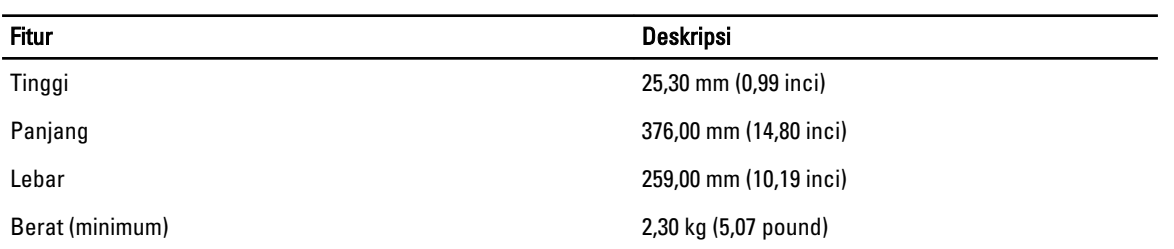

Tabel 23. Lingkungan

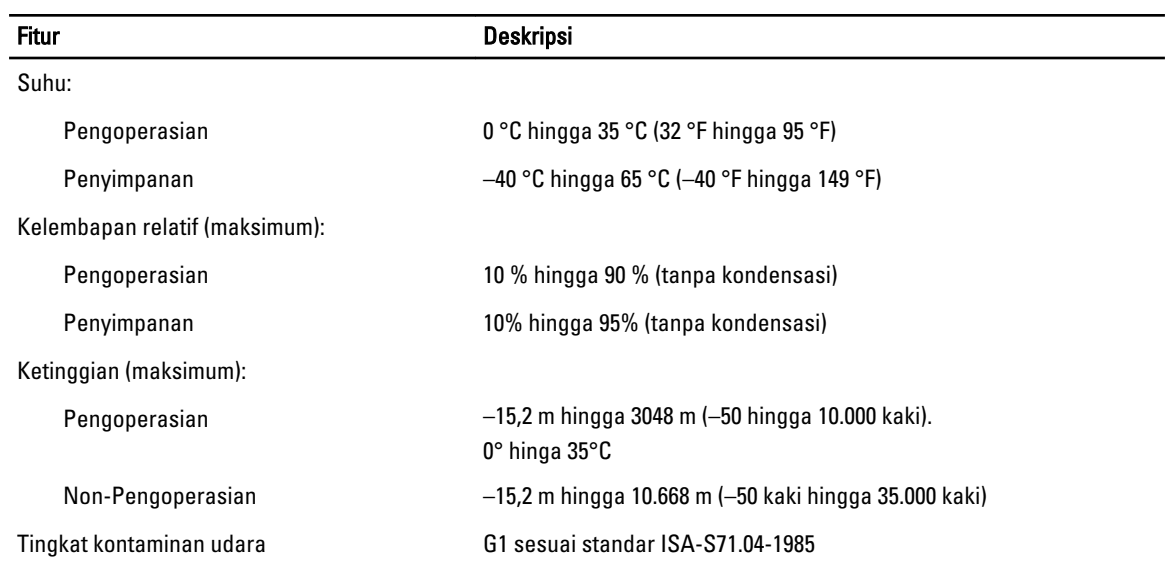

## <span id="page-52-0"></span>Menghubungi Dell

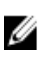

CATATAN: Jika Anda tidak memiliki sambungan Internet aktif, Anda dapat menemukan informasi kontak pada faktur pembelian, slip kemasan, tagihan, atau katalog produk Dell.

Dell menyediakan beberapa dukungan berbasis online dan telepon serta opsi servis. Ketersediaan bervariasi menurut negara dan produk, dan sebagian layanan mungkin tidak tersedia di daerah Anda. Untuk menghubungi Dell atas masalah penjualan, dukungan teknis, atau layanan pelanggan:

- 1. Kunjungi www.dell.com/support.
- 2. Pilih kategori dukungan Anda.
- 3. Verifikasikan negara atau wilayah Anda di menu tarik turun Choose A Country/Region di bagian atas halaman.
- 4. Pilih tautan layanan atau tautan yang terkait berdasarkan kebutuhan Anda.